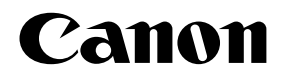

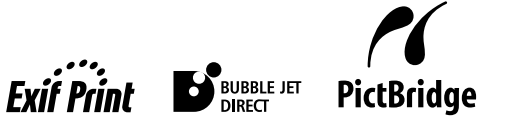

Photo Printer

# PIXMA iP6600D Series **Direct Printing Guide**

## Canon

## PIXMA iP6600D

Photo Printer

Direct Printing Guide

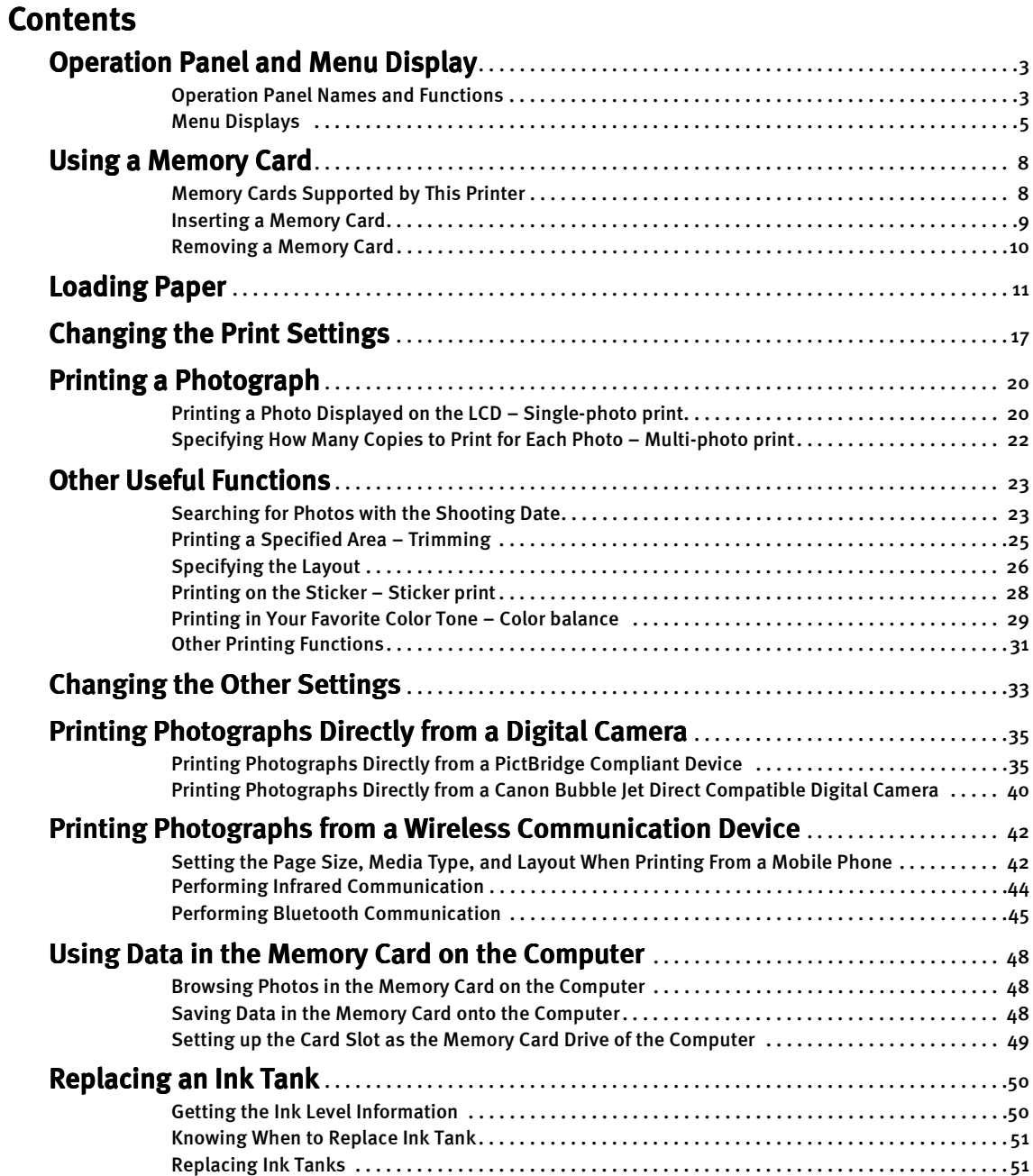

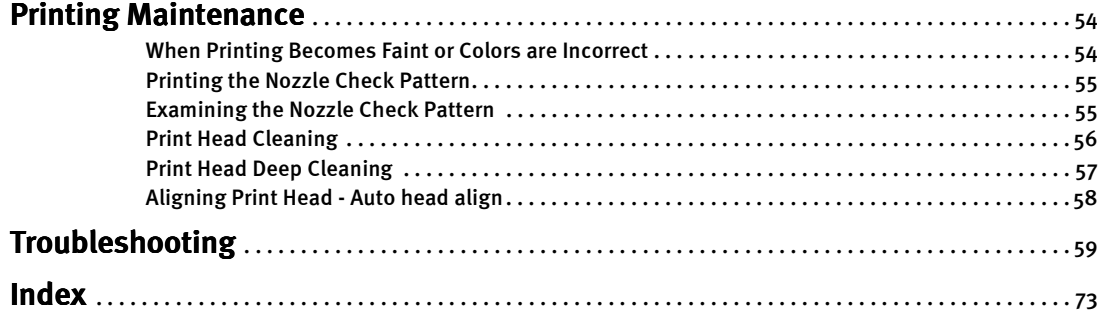

# Operation Panel and Menu Display

The names and functions of the controls on the operation panel, how to display the menus, and the items in the menus are described below:

## **Operation Panel Names and Functions**

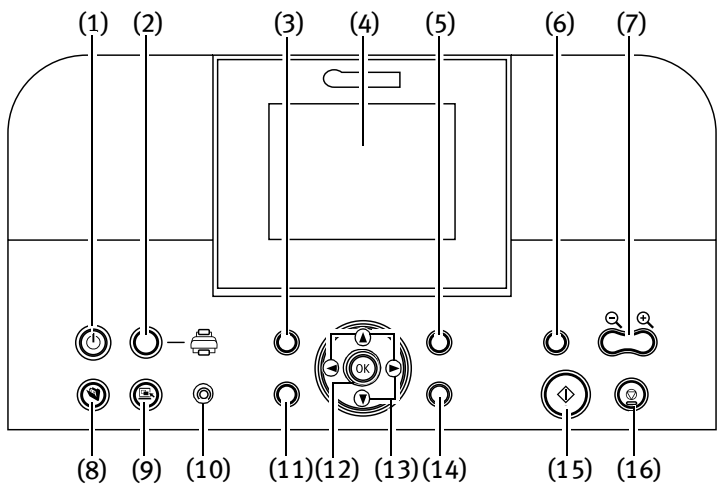

## (1) POWER Button (1) POWER Button

Press to turn the printer on or off.

## POWER Lamp

Off: the printer is turned off. Lighting: the printer is ready to print. Flashing: the printer is preparing to print, or is preparing to turn off.

\*When the POWER lamp and the Alarm lamp flash alternately, an error has occurred that may require a service call.

## (2) Feed Switch Button (2)

Select the paper source between the auto sheet feeder and cassette.

## (3) Menu Button (3) Menu Button

Displays menus. See "Menu Displays" on page 5.

## (4) LCD Monitor (4) LCD Monitor

When you perform direct printing, the image, the menu, and the setting items are displayed here.

## (5) Settings Button

Allows you to set the page size, media type, Bordered/Borderless printing, printing with the date, etc. See "Changing the Print Settings" on page 17.

## (6) Trimming Button (6)

Allows you to trim the photo being displayed on the screen. See "Printing a Specified Area – Trimming" on page 25.

## (7)  $\oplus \ominus$  Buttons

Press to enlarge or reduce the photo being displayed. Pressing this button in trimming mode allows you to enlarge/reduce the area to be trimmed. See "Printing a Specified Area -Trimming" on page 25.

#### (8) Save Button (8)

Saves data in the memory card onto the computer's hard disk. See "Saving Data in the Memory Card onto the Computer" on page 48.

#### (9) Easy-PhotoPrint Startup Button

Starts Easy-PhotoPrint. See "Browsing Photos in the Memory Card on the Computer" on page 48.

## (10)Alarm Lamp

Lighting: an error has occurred and the printer is not ready to print.

\*When the POWER lamp and the Alarm lamp flash alternately, an error has occurred that may require a service call.

## (11)Back Button (11)Back

Allows you to return to the previous screen.

## (12)OK Button

Allows you to make a selection. For example, selecting a photo to be printed, selecting a menu item or other settings.

If an error occurs, press to resume printing after resolving a printer problem.

## $(13)$   $\triangle$   $\blacktriangledown$   $\blacktriangleleft$   $\blacktriangleright$  Buttons

Allows you to select the option on the LCD: selecting a menu item or photo, specifying the number of copies to print, making print settings, or scrolling the screen.

#### (14) Search Button

Looks up target photos in the memory card using the shooting date as the search key. See "Searching for Photos with the Shooting Date" on page 23.

## (15)Print Button

Press to start printing according to the settings displayed on the LCD.

#### (16)Stop/Reset Button

Press to cancel the settings you have made. If this button is pressed during printing, the printer aborts printing.

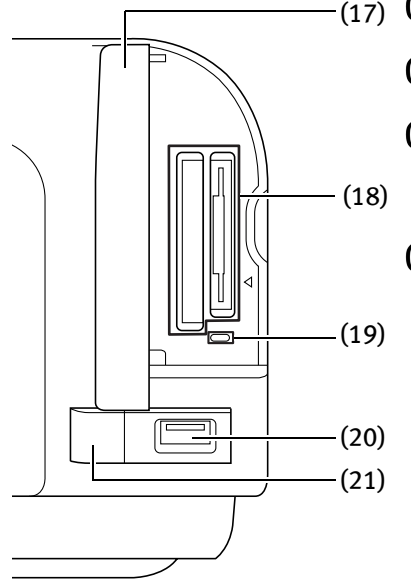

## $(17)$  (17) Card Slot Cover

Close this after inserting a memory card.

## $(18)$  Card Slot

Set the memory card containing photos here.

## (19) Indicator Lamp

The indicator lamp lights when a memory card has been inserted in the card slot and flashes while the printer is accessing to the memory card.

## (20) Direct Print Port

Connects the printer to a compatible digital camera or digital video camcorder. See "Connecting to a PictBridge Compliant Device" on page 35. When using optional Bluetooth unit\*, connect this port.

\*The Bluetooth unit is not available to some regions due to the law of the countries or the regulations. For details, contact the Customer Care Center. See "Printing Photographs from a Wireless Communication Device" on page  $42$  or the Bluetooth User's Guide.

## (21) IrDA Interface Port

Connects the printer to a mobile phone through a wireless IrDA connection.

## **Menu Displays**

With the Menu button pressed, the Menu screen appears. You can print photos with various options as well as maintain the printer using items on the Menu.

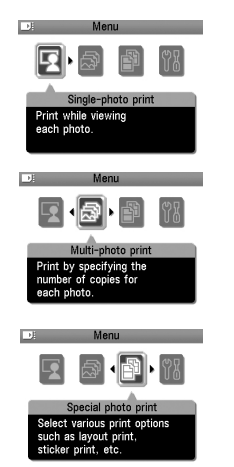

## **Single-photo print**

You can view the photos in the memory card on the LCD and print them. See "Printing a Photo Displayed on the LCD – Single-photo print" on page 20.

## **Multi-photo print**

You can specify how many copies to print for each photo and print them at once. See "Specifying How Many Copies to Print for Each Photo – Multi-photo print" on page 22.

## **Special photo print**

Provides useful print options below.

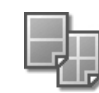

## **Layout print**

Prints photos in various layouts such as tiling, album, postcard, etc. See "Specifying the Layout" on page 26.

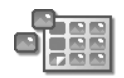

#### **Sticker print**

Prints photos on the Canon Photo Stickers. See "Printing on the Sticker – Sticker print" on page 28.

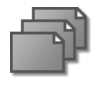

## **Print all photos**

Prints all photos in the memory card. See "Other Printing Functions" on page 31.

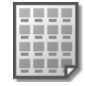

## **Photo Index print**

Prints an index of all photos in the memory card. See "Other Printing Functions" on page 31.

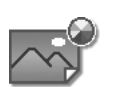

## **Color balance**

Prints nine color balance sample photos on a sheet of paper. You can select your favorite color tone from them and print it. See "Printing in Your Favorite Color Tone – Color balance" on page 29.

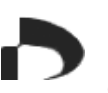

## **DPOF print**

Prints photos according to the DPOF settings set on the digital camera. See "Other Printing Functions" on page 31.

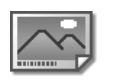

## **Captured info**

Prints the photo information on the margin of photos. See "Other Printing Functions" on page 31.

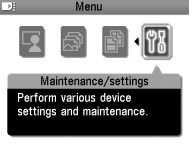

## **Maintenance/settings**

You can select a maintenance item or a setting item in this menu.

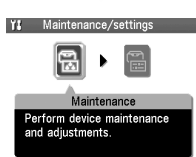

#### **Maintenance**

Displays the maintenance items below.

## **Nozzle check**

Prints a check pattern to ensure that ink is output correctly, or that the print head is aligned properly. See "Printing the Nozzle Check Pattern" on page 55.

## **Cleaning**

Cleans the print head when nozzles are clogged. See "Print Head Cleaning" on page 56.

## **Deep cleaning**

See "Print Head Deep Cleaning" on page 57.

## **Auto head align**

Aligns the print head automatically. See "Aligning Print Head - Auto head align" on page 58.

## **Manual head align**

See "Adjusting the Print Head Manually" on page 62.

## **Head alignment print**

See "Aligning Print Head - Auto head align" on page 58.

## **Roller cleaning**

## **Bottom plate cleaning**

See "Paper feed roller is dirty" on page 65.

> Y<sub>3</sub> Maintenance/settings r  $\blacktriangleleft$ ncludina wireless nrim

### **Device settings**

Displays the setting items below.

page 64.

## **Print settings**

- Quiet mode See "Changing the Other Settings" on page 33.
- Prevent paper abrasion See "If the printed surface is still scratched" on page 66.

#### **Wireless print settings**

Sets the page size, layout and so on for Wireless and Bluetooth Communication. See "Printing Photographs from a Wireless Communication Device" on page 42.

#### **Bluetooth settings**

See "Printing Photographs from a Wireless Communication Device" on page 42.

#### **Language selection**

Sets the Language displayed on the LCD. See "Changing the Other Settings" on page 33.

### **Other settings**

● Date display See "Changing the Other Settings" on page 33.

See "Inside of the printer is dirty" on

- Read/write attribute See "Setting up the Card Slot as the Memory Card Drive of the Computer" on page 49.
- Adjust contrast See "Changing the Other Settings" on page 33.
- Slide show setting See "Changing the Other Settings" on page 33.

#### **Reset setting**

See "Changing the Other Settings" on page 33.

#### **Save settings**

See "Changing the Print Settings" on page 17.

#### **Load settings**

See "Changing the Print Settings" on page 17.

**7**

# Using a Memory Card

Let's take a look at different types of memory cards and how to insert and remove them.

## **Memory Cards Supported by This Printer**

Supported memory cards are as follows:

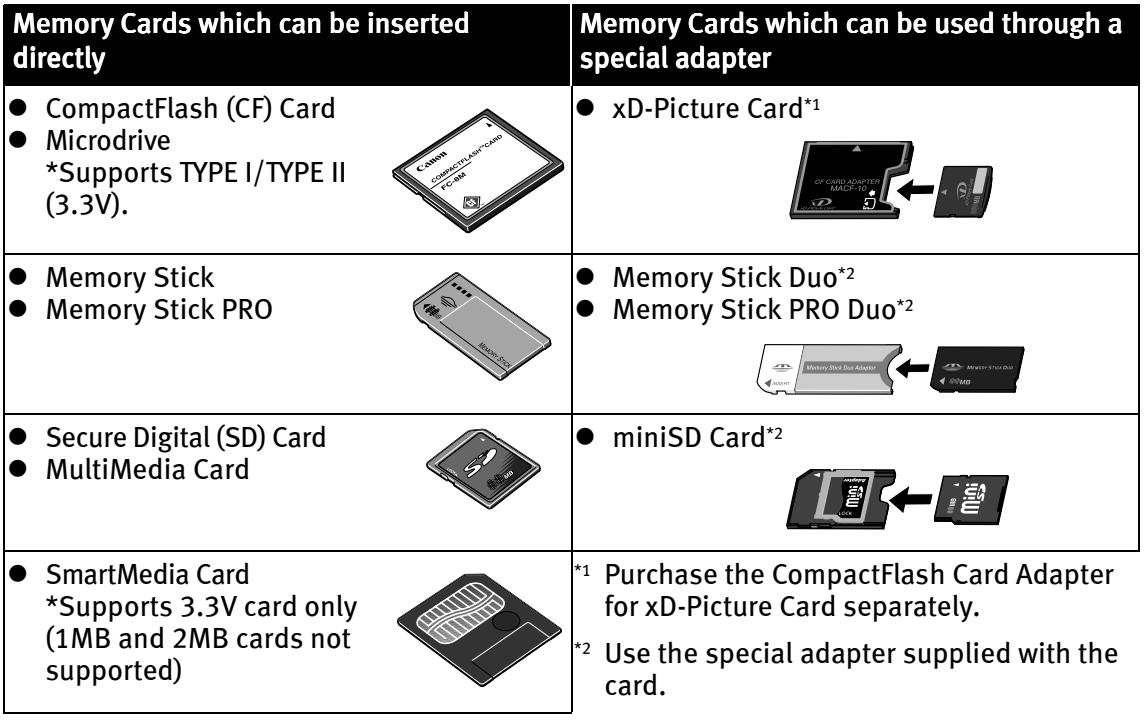

 This printer accepts images taken with a camera compatible with the Design *<u>Important</u>* rule for Camera File system (Exif2.21 compliant), TIFF (Exif2.21 compliant), and DPOF (Ver. 1.00 compliant).

- Photos stored in a memory card not supported by the digital camera may fail in loading or be damaged. For types of memory cards supported by the digital camera, refer to your digital camera user's manual.
- Use the digital camera to format a memory card. Memory card data formats may not be compatible with computer-specific formats.
- **Images edited on the computer may result in improper printing.**
- Please use only one type of memory card at a time.

## **Inserting a Memory Card**

**1** Open the card slot cover.

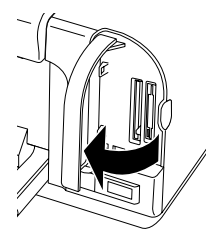

2 Insert the memory card in the card slot.

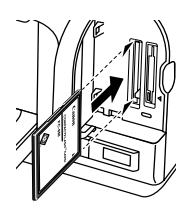

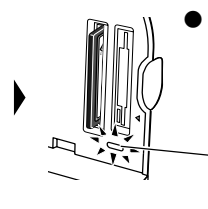

- If you use a CompactFlash (CF) card or Microdrive Insert it into the left slot until it stops with its end projecting as shown.
- The indicator lamp lights.
- \* For xD-Picture Card, use the special adapter.

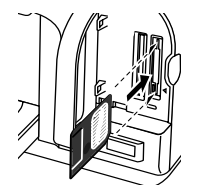

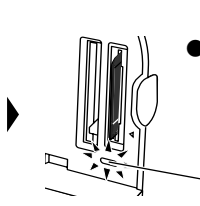

 If you use a SmartMedia card Insert it into the right slot until it stops with its end projecting as shown.

The indicator lamp lights.

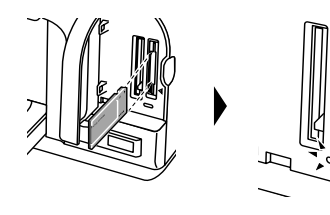

 If you use a Memory Stick/Memory Stick PRO/SD card/ Multimedia card Insert it into the right slot until it stops with its end projecting as shown.

The indicator lamp lights.

 \* For Memory Stick Duo/Memory Stick PRO Duo/miniSD Card, use the special adapter.

Do not try to insert the memory card into the card slot any further than the *<u>Important</u>* position where it stops; other wise, the printer or the memory card will be damaged.

- $\mathbf 3$  Ensure that the indicator lamp lights after flashing for a moment, and then close the card slot cover.
	- When Read/write mode is selected, you cannot print the photos in the 图 Notes memory card. After using the card slot as the memory card drive of the computer, remove the memory card, then be sure to select Read-only mode again. See "Setting up the Card Slot as the Memory Card Drive of the Computer" on page 49.
		- If you have used a computer to edit or process the data stored in the memory card, be sure to print photos from the computer. Using the operation panel to print photos may result in improper printing.

## **Removing a Memory Card**

- If you use the printer connected to your computer, follow the instructions for 图 Note removal of the memory card from the computer. For the procedure, see "Setting up the Card Slot as the Memory Card Drive of the Computer" on page 49.
	- **1** Open the card slot cover.
	- **2** Ensure that the indicator lamp is not flashing, then remove the memory card.
		- Removing the memory card or turning off the printer while the indicator *<u>Important</u>* lamp is flashing can damage the data stored in the memory card.

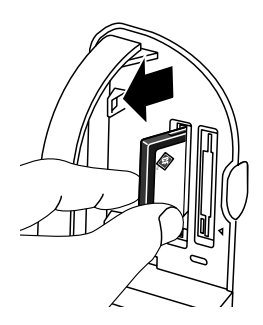

Close the card slot cover.

# Loading Paper

This section describes how to load the paper and select the page sizes and media types from the operation panel.

**Print Media to Avoid** 

Do not use the following types of paper. Using such paper will not only produce unsatisfactory results, but can also cause the printer to jam or malfunction.

- Folded, curled or wrinkled paper
- Damp paper
- Excessively thin paper (less than 64 gsm or 17 lb)
- Excessively thick paper\* (more than 105 gsm or 28 lb) \*non-Canon branded paper
- Picture postcards
- Postcards with an affixed photos or stickers
- Any type of paper with holes

## ■ About the Auto Sheet Feeder and Cassette

You can use both the auto sheet feeder and the cassette to feed paper.

Loading paper in the auto sheet feeder is easy, and is convenient if you frequently switch to and print on various sizes or types of paper.

Loading paper in the cassette allows you to print without reloading paper for each job. This is convenient for loading a large volume of the type of paper you regularly print onto.

Loading paper in both the auto sheet feeder and cassette makes the following paper feed methods available:

- Changing the paper source to feed different types/sizes of paper If you load plain paper in the cassette and photo paper in the auto sheet feeder, changing the paper source allows you to print on both types of paper without removing and reloading paper. To change the paper source, use the Feed Switch button on the printer.
- Choosing the paper source to match the location of the printer You can use just the auto sheet feeder or cassette according to the location of the printer. For Example, if you intend to install the printer in a small place, such as on a shelf with minimal space, you can use just the cassette for printing.
- A Caution You cannot load sticker paper or credit card-sized paper in the cassette.
- Depending on the size or type of paper you use, you may have to use the 图 Note auto sheet feeder. When using only the cassette, check that the printer can perform the operations you require.

## Loading the Print Media in the Auto Sheet Feeder

In this example, description is provided using Photo Paper Plus Glossy 4" x 6"/101.6 x 152.4 mm in your printer. See "Media Types for Card Direct Printing" on page 16 for compatible paper.

## **1** Flatten the four corners of the paper before loading it.

- If the paper is curled, gently bend the corners in the opposite direction **国**Note until the paper becomes completely flat. See "Back of Paper is Smudged/ Paper Does Not Feed Properly/Printed Surface is Scratched" on page 64.
- **2** Prepare to load the paper.

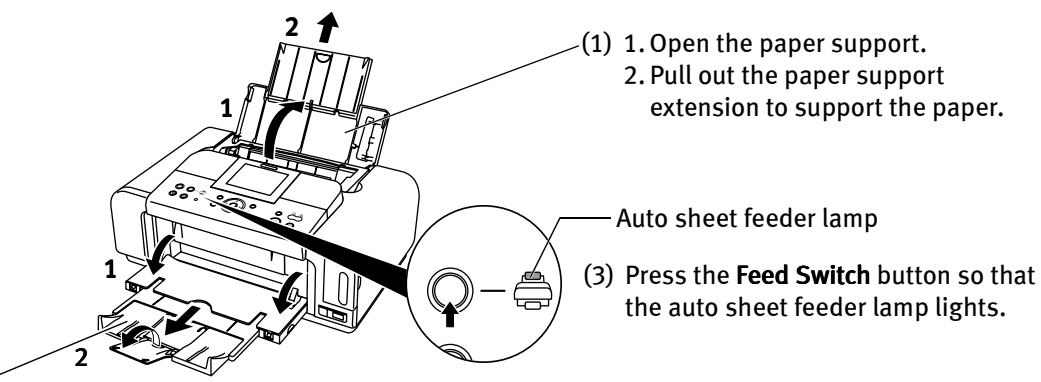

- (2) 1. Put your fingers in the notches in either side of the paper output tray and pull down to open it.
	- 2. Pull out the paper out put tray extension completely.

•ೌ ం స

3 Load the paper.

#### Load limit mark Load limit mark

Do not load the stack of paper beyond this load limit mark.

- (1) Load the paper into the auto sheet feeder with the print side facing UP.
	- (2) Align the paper stack against the cover guide on the right side of the paper support.

Ensure that the cover guide stands when you load paper in the auto sheet feeder.

(3) Pinch the paper guide and slide it against the left side of the paper stack.

Always load paper in portrait orientation. Loading paper in landscape **N**Important orientation can cause the paper to be jammed.

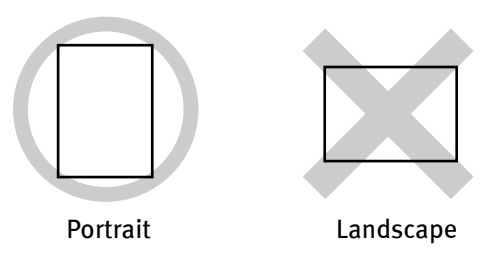

Do not touch the printed surface until the ink dries. For specific drying 图 Note times, refer to the instructions packaged with your media.

## ■ Loading the Print Media in the Cassette

In this example, description is provided using Photo Paper Plus Glossy 4" x 6"/101.6 x 152.4 mm in your printer. See "Media Types for Card Direct Printing" on page 16 for compatible paper.

**A** Caution You cannot load sticker paper or credit card-sized paper in the cassette.

## **1** Flatten the four corners of the paper before loading it.

- If the paper is curled, gently bend the corners in the opposite direction **国** Note until the paper becomes completely flat. See "Back of Paper is Smudged/ Paper Does Not Feed Properly/Printed Surface is Scratched" on page 64.
- 2 Prepare to load the paper.

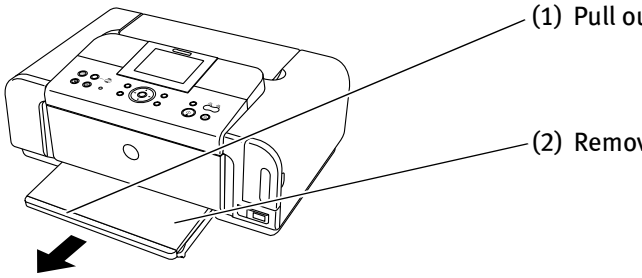

(1) Pull out the cassette from the printer.

(2) Remove the cover on the cassette.

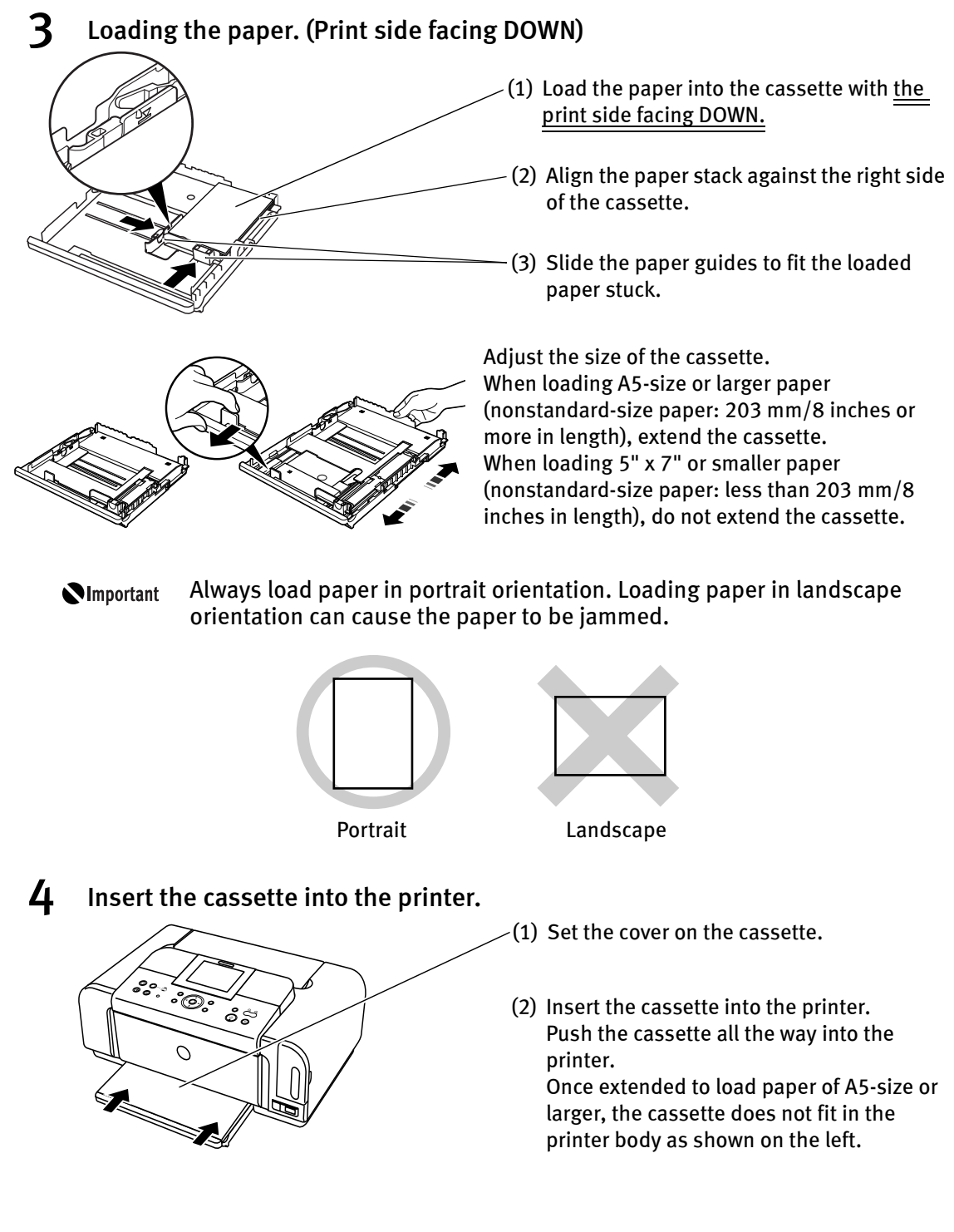

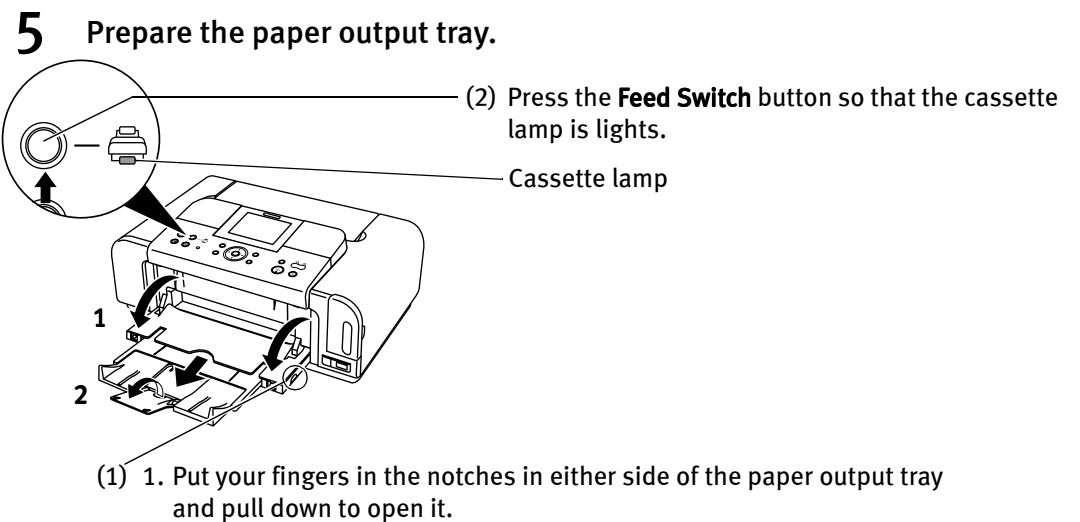

- 2. Pull out the paper out put tray extension completely.
- Do not touch the printed surface until the ink dries. For specific drying 图 Note times, refer to the instructions packaged with your media.

## Media Types for Card Direct Printing

You can use the following Canon media:

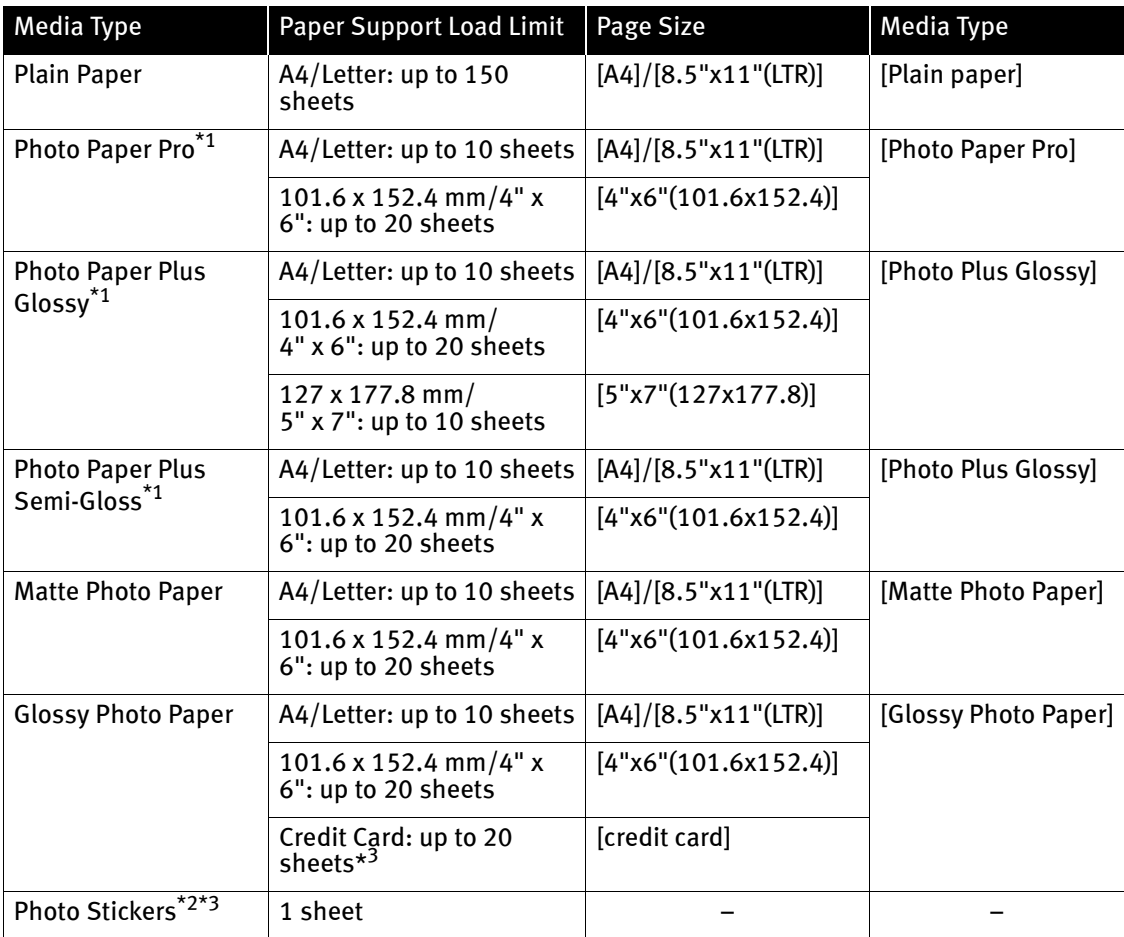

#### When using plain paper (64 gsm or 17 lb) up to 100 sheets can be set. 图 Notes \*1: When loading a stack of paper, the printed side may be marked when it is fed in. If this happens, load paper one sheet at a time.

- \*2: When printing on sticker paper, select Sticker print from Special photo print. When printing photos in a mobile phone on sticker paper, select Stickers x16 in the Wireless print settings screen. For details, see "Printing Photographs from a Wireless Communication Device" on page 42.
- \*3: You can load only in the auto sheet feeder. Do not load in the cassette.

# Changing the Print Settings

You can change the print settings such as page size, media type, Bordered or Borderless print, etc.

## To Change Print Settings

This section describes the steps to change the print settings using the Effects setting as an example. For information on each item, see "Print Setting Items" on page 18.

## **1** Press the **Settings** button.

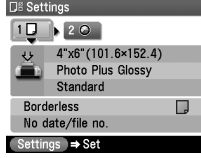

Print setting screen is displayed.

## 2 Select the Setting tab.

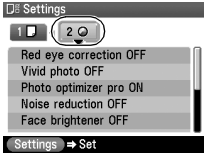

Use the  $\blacktriangleleft$   $\blacktriangleright$  buttons to select the Setting tab. Select tab 2.

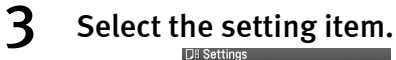

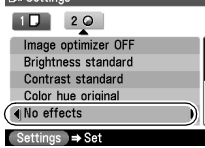

Use the  $\nabla$  button to select the setting item. Select **No effects** here.

## 4 Change the setting.

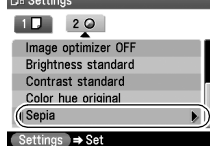

Use the  $\blacktriangleleft \blacktriangleright$  buttons to change the setting. Change to Sepia here.

5 Complete setting.

Press the Settings button.

You can save the current settings. Once you save the settings, the saved 图 Note settings are loaded when the printer is turned on.

- 1. Press the Menu button.
- 2. Use the  $\blacktriangleleft\blacktriangleright$  buttons to select **Maintenance/settings** and then press the OK button.
- 3. Use the  $\blacktriangleleft\blacktriangleright$  buttons to select **Device settings** and then press the **OK** button.
- 4. Use the  $\triangle \blacktriangledown$  buttons to select **Save settings** and then press the OK button.
- 5. Use the  $\blacktriangle \blacktriangledown$  buttons to select Yes and then press the OK button. When you select Load settings, you can load the saved settings.

## ■ Print Setting Items

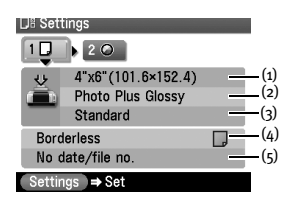

#### **Tab 1:**

Allows you to set the page size, media type, Bordered/ Borderless printing, and printing with the date.

- (1) Select the page size.
	- 4"x6"(101.6x152.4), 5"x7"(127x177.8), 8.5"x11"(LTR), A4, credit card
- (2) Select the media type. Photo Paper Pro, Photo Plus Glossy, Matte Photo Paper, Glossy Photo Paper, Plain paper
- (3) Select the printing quality. Standard/High
- (4) Select the Bordered or Borderless print. Bordered/Borderless
- (5) Select whether to print the shooting date, file number, or not. No date/file no., Print date only, Print file no. only, Print date & file no.

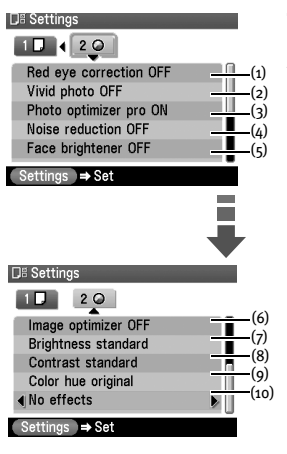

#### **Tab 2:**

Allows you to optimize photos with the functions below.

(1) Correct red-eye caused by reflection when the flash hits a person's eyes.

Red eye correction ON/Red eye correction OFF

- (2) Activate/deactivate Vivid Photo function. This function makes green and blue more lively. Vivid photo ON/Vivid photo OFF
- (3) Activate/deactivate the Photo Optimizer Pro function. This function automatically optimizes brightness and tone of a photo.

Photo optimizer pro ON/Photo optimizer pro OFF

- (4) Activate/deactivate the function. This function reduces the noise on blue areas like the sky as well as on black areas. Noise reduction ON/Noise reduction OFF
- (5) Activate/deactivate Face brightener function. This function brightens a darkened face on the photo taken against the light.

Face brightener ON/Face brightener OFF

- (6) Correct the contours and smooths out the jaggedness. Image optimizer ON/Image optimizer OFF
- (7) Adjust brightness. Brightness +2, Brightness +1, Brightness standard, Brightness -1, Brightness -2
- (8) Adjust contrast. Contrast +2, Contrast +1, Contrast standard, Contrast -1, Contrast -2
- (9) Adjust color hue. Color hue red +2, Color hue red +1, Color hue original, Color hue yellow +1, Color hue yellow +2
- (10)Apply the effect to print a photo in sepia or like an illustration.

No effects, Sepia, Simulate illustration

# Printing a Photograph

Let's select a photo stored on the memory card of the digital camera, and print it.

If you leave the printer more than five minutes without using any button on the 图 Note operation panel, the LCD goes into sleep mode automatically. Press the OK button to turn on the LCD again.

## **Printing a Photo Displayed on the LCD – Single-photo print**

**1** Prepare to print.

## **Preparing to print**

- (1) Turn on the printer.
- (2) Load the paper. See "Loading Paper" on page 11.
- (3) Insert the memory card in the card slot. See "Inserting a Memory Card" on page 9.
- (4) Ensure the paper source. Ensure that the proper paper source is selected. Press the Feed Switch button to change the paper source.

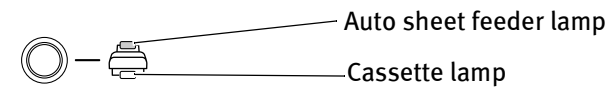

## 2 Select the print mode.

(1) Press the Menu button. The Menu screen is displayed.

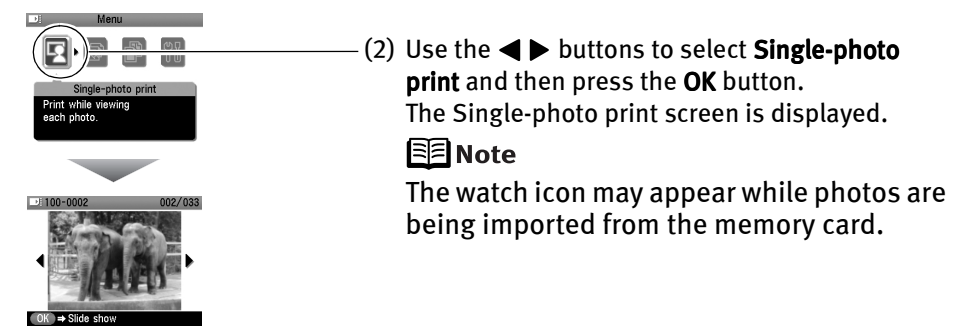

## 3 Select the photo to print.

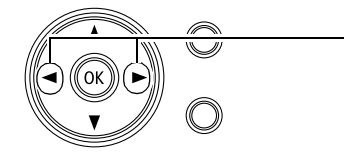

(1) Use the  $\blacktriangleleft\blacktriangleright$  buttons to select the photo to print.

(2) Press the Print button. The print confirmation screen is displayed.

#### **Displaying Photos Automatically on the LCD – Slide Show** 图 Notes

You can automatically display photos stored in a memory card on the LCD.

● To start the slide show, press the OK button on the Single-photo print screen.

● To stop the slide show, press the Stop/Reset button during the slide show. **You can do...**

- $\bullet$  You can zoom in/out on the photo on the LCD using the  $\oplus \Theta$  buttons.
- See "Searching for Photos with the Shooting Date" on page 23.
- See "Printing a Specified Area Trimming" on page 25.

## 4 Start printing.

(1) Confirm the settings.

To change any of the settings, press the **Settings** button. See "Changing the Print Settings" on page 17.

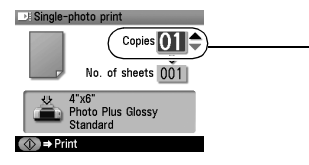

- (2) Press the  $\blacktriangle \blacktriangledown$  buttons to specify the number of copies to print.
- (3) Press the Print button. The selected photo will be printed.

## **Specifying How Many Copies to Print for Each Photo – Multi-photo print**

You can specify how many copies to print for each photo.

## 1 Prepare to print.

See "Preparing to print" on page 20.

## 2 Select the print mode.

- (1) Press the Menu button.
- (2) Use the  $\blacktriangleleft$  buttons to select **Multi-photo print** and then press the **OK** button. The photo selection screen is displayed.

## 3 Specify the number of copies to print.

(1) Use the  $\blacktriangleleft\blacktriangleright$  buttons to select the photo you wish to print.

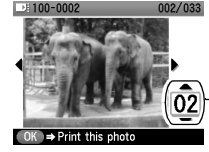

(2) Use the  $\triangle \blacktriangledown$  buttons to specify the number of copies to print.

- (3) Repeat steps (1) and (2) and specify the number of copies for each photo you wish to print.
- (4) Press the OK button. The print confirmation screen is displayed.

#### **You can do...** 图 Notes

- $\bullet$  You can zoom in/out on the photo on the LCD using the  $\oplus \ominus$ buttons.
- See "Searching for Photos with the Shooting Date" on page 23.
- See "Printing a Specified Area Trimming" on page 25.

## 4 Start printing.

- (1) Confirm the settings. To change any of the settings, press the Settings button. See "Changing the Print Settings" on page 17.
- (2) Press the Print button. The specified number of copies for each photo will be printed.

## Other Useful Functions

The following functions are available when you print from a memory card:

- "Searching for Photos with the Shooting Date" on page 23
- "Printing a Specified Area Trimming" on page 25
- "Specifying the Layout" on page 26
- "Printing on the Sticker Sticker print" on page 28
- "Printing in Your Favorite Color Tone Color balance" on page 29
- "Other Printing Functions" on page 31

## **Searching for Photos with the Shooting Date**

When many photos are stored in a memory card, it is convenient to select photos to display or print using the shooting date as the search key.

**国**Notes

- When selecting the menus below, you can display and print the photos searched for by date: Single-photo print, Multi-photo print, Layout print, Sticker print, and Color balance.
	- If you have specified the number of copies to print for photos or pasted photos to specify the layout before using the search function, the photos will be printed even if they are excluded by the search.
- $\bullet$  When selecting Print all photos or Photo Index print, you can print the photos searched for by date.
- $\bullet$  The search screen may display slowly when the memory card contains many photos or high data photos.

## **1** Select the search function.

- (1) Press the Search button.
- (2) Use the  $\blacktriangle \blacktriangledown$  buttons to select a search function and then press the OK button.
	- $\bullet$  If you want to specify only one shooting date, select **One date only.**
	- If you want to specify the range of date to search, select **Select date range**.

The search screen is displayed.

## 2 Select the shooting date.

• When you select One date only:

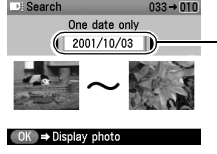

Use the  $\blacktriangleleft$   $\blacktriangleright$  buttons to select the shooting date to search and then press the OK button.

You can display or print the photos that are shot within the specified date.

• When you select Select date range:

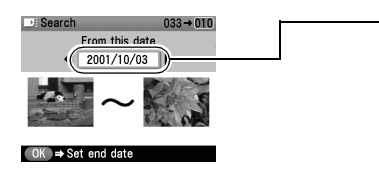

- (1) Use the  $\blacktriangleleft\blacktriangleright$  buttons to select the earliest shooting date to search and then press the OK button.
- (2) Use the  $\blacktriangleleft\blacktriangleright$  buttons to select the latest shooting date to search and then press the OK button. You can display or print the photos that are shot within the specified range of date.

- 图 Note
- To cancel the search mode, follow the procedure below.
	- (1) Press the Search button.
	- (2) Use the  $\blacktriangle \blacktriangledown$  buttons to select the Cancel search and then press the OK button.

The search mode is canceled and all the photos in the memory card can be displayed and printed.

Removing the memory card also cancels the search mode.

## **Printing a Specified Area – Trimming**

You can print a specified area of the photo displayed on the LCD.

- Please trim the photo after specifying the page size, media type, Borderless/ 图 Note Bordered on each settings screen. If you change the settings after trimming the photo, the trimmed selection will be lost.
	- **1** Select the photo to trim.
	- 2 Set the trimming mode.

Press the **Trimming** button. The printer is now in trimming mode.

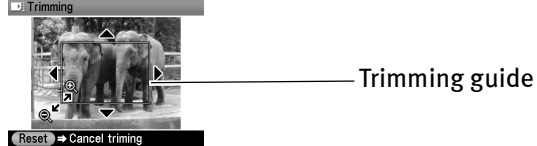

- $\mathbf{3}$  Trim and rotate the sections you wish to print.
	- Trimming button: You can rotate the trimming area.
	- $\bullet$   $\blacktriangle$   $\blacktriangleright$   $\blacktriangle$   $\blacktriangleright$  buttons: You can move the area for trimming.
	- $\oplus \ominus$  buttons: You can enlarge or reduce the trimming area.

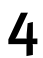

## $4$  Finalize the trimming area.

Press the OK button. The trimming area is fixed.

#### When the trimming area has been fixed, a yellow trimming guide 图 Notes appears in the photo displayed on the LCD.

- You can modify the trimming area by pressing the Trimming button once again even after the trimming area has already been finalized.
- If you want to cancel the trimming setting, press the **Trimming** button and then the Stop/Reset button in the trimming screen. Removing the memory card also cancels the trimming setting.
- You cannot save the trimmed photo in the memory card.

## **Specifying the Layout**

You can print the specified photo in the specified layout (Borderless or Bordered  $x_2/x_4/x_8$ , Half, borderless/Half, bordered/Half, borderless (w/lines)/Half, bordered (w/lines), Album (4/right)/ Album  $(4/left)$ , Mixed  $1,2,3$ ).

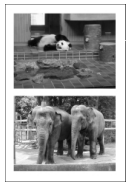

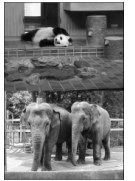

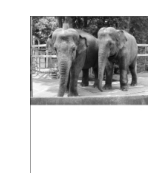

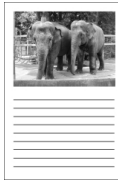

Bordered x2 Borderless x2 Half, borderless

Half, bordered (w/lines)

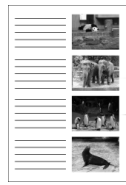

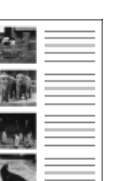

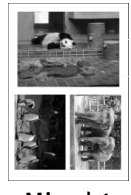

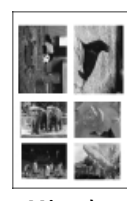

Album  $(4/right)$  Album  $(4/left)$  Mixed 1 Album (4/left) Mixed 2 Mixed 3

1 Prepare to print.

See "Preparing to print" on page 20.

## 2 Select the print mode.

- (1) Press the Menu button.
- (2) Use the  $\blacktriangleleft\blacktriangleright$  buttons to select **Special photo print** and then press the OK button.
- (3) Use the  $\blacktriangleleft\blacktriangleright$  buttons to select Layout print and then press the OK button. The Layout print screen is displayed.

## Specify the layout.

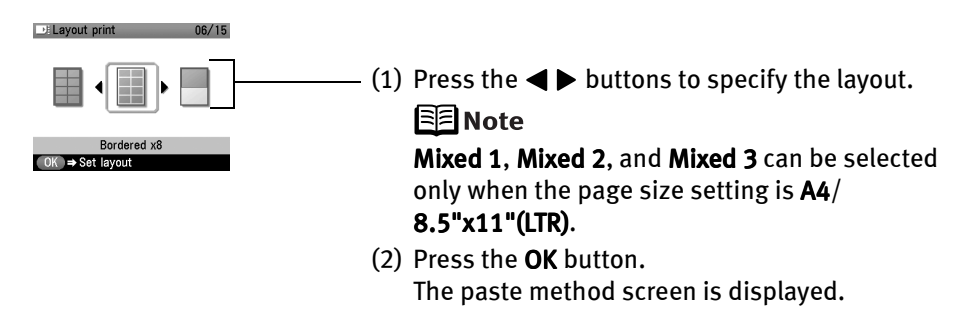

## 4 Select the paste method.

Use the  $\blacktriangle \blacktriangledown$  buttons to select the paste method, and then press the OK button.

## • Paste all:

All the photos in the memory card are automatically pasted into the selected layout. Proceed to step 6.

## • Paste one by one:

Paste photos one by one on the specified layout. Proceed to Step 5.

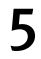

## 5 Paste photos one by one.

(1) Use the  $\blacktriangleleft\blacktriangleright$  buttons to display the photo you want to paste.

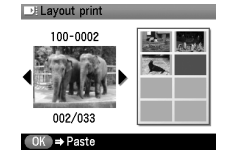

#### **You can do...** I<sup>득</sup>INotes

- $\bullet$  You can zoom in/out on the photo on the LCD using the  $\Theta$   $\Theta$ buttons.
- See "Searching for Photos with the Shooting Date" on page 23.
- See "Printing a Specified Area Trimming" on page 25.

## (2) Press the OK button.

The photo is pasted on the layout.

- To cancel the last photo selected, press the Back button. Each time you press the button, the last photo selected is cancelled.
- To cancel all the photo selected at once, press the **Stop/Reset** button.
- (3) Repeat steps (1) and (2) for each photo you wish to print.
- (4) Press the Print button.

The print confirmation screen is displayed.

You can only paste photos on one page at a time. **国**Note Start printing once you have pasted photos on one page.

## $6$  Start printing.

- (1) Confirm the print settings. To change any of the settings, press the **Settings** button. See "Changing the Print Settings" on page 17.
- (2) Press the Print button. The photos pasted on the specified layout will be printed.

## **Printing on the Sticker – Sticker print**

You can print your favorite photo on the Canon Photo Stickers.

## **1** Prepare to print.

See "Preparing to print" on page 20.

**A** Caution You cannot load sticker paper in the cassette. Load one sheet at a time in the auto sheet feeder.

## 2 Select the print mode.

- (1) Press the Menu button.
- (2) Use the  $\blacktriangleleft\blacktriangleright$  buttons to select **Special photo print** and then press the **OK** button.
- (3) Use the  $\blacktriangleleft\blacktriangleright$  buttons to select **Sticker print** and then press the **OK** button. The Sticker print screen is displayed.
- (4) Press the  $\blacktriangleleft$  buttons to select Stickers x16 and then press the OK button.

## 3 Select the photo to print.

- (1) Use the  $\blacktriangleleft\blacktriangleright$  buttons to select the photo you wish to print.
- (2) Press the OK button. The frame selection screen is displayed.

## **REINOTES** You can do...

- $\bullet$  You can zoom in/out on the photo on the LCD using the  $\oplus \ominus$ buttons.
- See "Searching for Photos with the Shooting Date" on page 23.
- See "Printing a Specified Area Trimming" on page 25.

## 4 Select the frame.

(1) Use the  $\blacktriangleleft \blacktriangleright$  buttons to select the frame you wish.

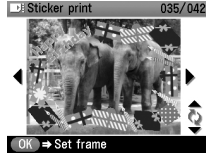

## 图 Notes

- When the photo is upside down in the frame, you can press the  $\blacktriangle \blacktriangledown$  buttons to orient the photo correctly.
	- You can rotate photos in the trimming mode to fit the vertical portrait frame.
- (2) Press the OK button.

The print confirmation screen is displayed.

## 5 Start printing.

- (1) Confirm the print settings.
- (2) Press the Print button. The specified photo will be printed on the Photo Stickers.

## **Printing in Your Favorite Color Tone – Color balance**

You can print the nine color balance sample photos on a sheet of paper and select a color tone you like from them before printing.

**1** Prepare to print.

See "Preparing to print" on page 20.

- 2 Select the print mode.
	- (1) Press the Menu button.
	- (2) Use the  $\blacktriangleleft\blacktriangleright$  buttons to select **Special photo print** and then press the **OK** button.
	- (3) Use the  $\blacktriangleleft$  buttons to select **Color balance** and then press the **OK** button. The photo selection screen is displayed.
- 3 Select the photo to print.
	- (1) Use the  $\blacktriangleleft\blacktriangleright$  buttons to select the photo you wish to print.
	- (2) Press the OK button.

The sample print confirmation screen is displayed.

## **EE** Notes You can do...

- $\bullet$  You can zoom in/out on the photo on the LCD using the  $\oplus \ominus$ buttons.
- See "Searching for Photos with the Shooting Date" on page 23.
- See "Printing a Specified Area Trimming" on page 25.

## $\boldsymbol{4}$  Print the color balance sample.

If you have already printed the color balance sample photo (ex. When choosing another color tone of a certain photo), select **No** to proceed to step 5.

- (1) Use the  $\blacktriangle \blacktriangledown$  buttons, select Yes.
- (2) Press the OK button. The print confirmation screen is displayed.
- (3) Confirm the print settings. To change any other settings, press the Settings button.
- (4) Press the Print button. Printing the color balance sample starts.
- Since the ink takes a few minutes to set on the media, wait for a short **国**Note while before going to Step 5.

## 5 Select the color balance.

The color balance selection screen appears on the LCD after printing the sample. Select the number of sample photo you like.

(1) Use the  $\blacktriangle \blacktriangleright \blacktriangle \blacktriangledown$  buttons to select the number of the sample photo you like.

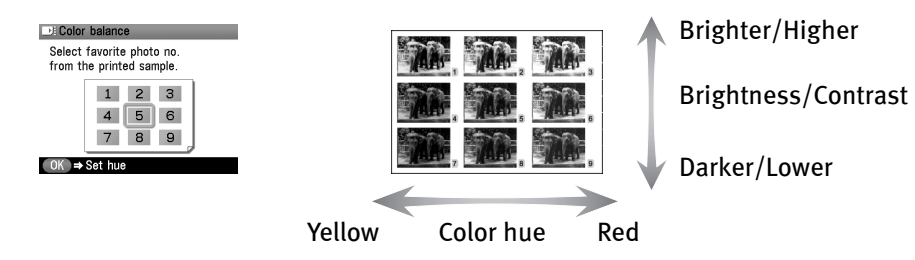

(2) Press the OK button. The print confirmation screen is displayed.

## $6$  Start printing.

- (1) Confirm the print settings. To change any of the settings, press the Settings button. See "Changing the Print Settings" on page 17.
- (2) Use the  $\blacktriangle \blacktriangledown$  buttons to specify the number of copies.
- (3) Press the Print button. The photo will be printed in your favorite color tone.

## **Other Printing Functions**

You can also select the following print mode in the **Special photo print.** 

#### **Print all photos:**

You can print all photos saved on the memory card.

## **Photo Index print:**

You can print an index of all photos saved in the memory card known as an index print.

Contact print: Print photos like photographic negatives.

Standard: The number of photos are changed depend on the page size.

A4/Letter: 80 photos, 5" x 7"(127 x 177.8 mm): 35 photos, 4" x 6" (101.6 x 152.4 mm): 24 photos, credit card: 6 photos.

## DPOF print:

You can automatically print photos according to the DPOF (Digital Print Order Format) settings made on the camera.

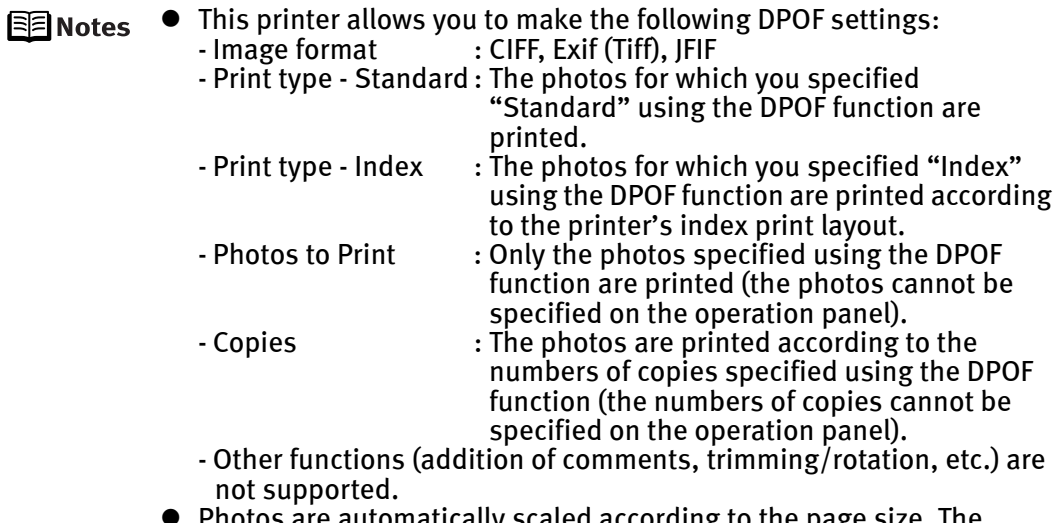

- ccording to the page size. upper, lower, left, and/or right portion(s) of the photo may be missing depending on the size of the paper you use.
- The shooting date format is as specified in the DPOF setting from DPOF printing.

## ■ Captured info:

You can print Exif info of shooting to list of photos or margin of selected photos.

图 Note

You can chose the following printing methods.

List: Print a list of all photos and photo information.

Single photo: Print the selected photo and its information.

## 1 Prepare to print.

See "Preparing to print" on page 20.

## 2 Select the print mode.

- (1) Press the Menu button.
- (2) Use the  $\blacktriangleleft\blacktriangleright$  buttons to select **Special photo print** and then press the **OK** button.
- (3) Use the  $\blacktriangleleft\blacktriangleright$  buttons to select the print mode you want to start and then press the OK button.
- The printing method screen is displayed when selecting **Photo** 图 Notes Index print or Captured info.

Use the  $\blacktriangleleft \blacktriangleright$  buttons to select a printing method and then press the OK button.

● When you select Single photo to set photos in Captured info, selecting screen is displayed. Use the  $\blacktriangleleft\blacktriangleright$  buttons to select a photo and then press the OK button.

## **You can do...**

- $\bullet$  You can zoom in/out on the photo on the LCD using the  $\oplus \ominus$ buttons.
- See "Searching for Photos with the Shooting Date" on page 23.
- See "Printing a Specified Area Trimming" on page 25.

## 3 Start printing.

(1) Confirm the print settings. To change any of the settings, press the **Settings** button.

See "Changing the Print Settings" on page 17.

- (2) Use the  $\triangle \blacktriangledown$  buttons to specify the number of copies to print. For the DPOF print, you cannot specify the number of copies to print.
- (3) Press the Print button.

For the Print all photos, all photos saved on the memory card will be printed.

For the **Photo Index print**, an index of all photos saved on the memory card will be printed.

For the DPOF print, the photos will be printed according to the DPOF information on the memory card.

For the **Captured info**, you can print Exif info of shooting to list of photos or margin of selected photos.
# Changing the Other Settings

This section explains the setting menu in the **Device settings.** 

- **1** Turn on the printer.
- 2 Press the Menu button.
- 3 Use the  $\blacktriangleleft\blacktriangleright$  buttons to select Maintenance/settings and then press the OK button.

#### $\mathbf 4$  Use the  $\blacktriangleleft\blacktriangleright$  buttons to select Device settings and then press the OK button.

For the rest of the procedures, see each setting menu.

#### ■ Quiet mode

You can significantly reduce the sound that the printer generates during operation. It is ideal when working at night or in crowded environments.

- (1) Use the  $\blacktriangle \blacktriangledown$  buttons to select **Print settings** and then press the **OK** button.
- (2) Use the  $\blacktriangle \blacktriangledown$  buttons to select Quiet mode and then press the OK button.
- (3) Use the  $\blacktriangle \blacktriangledown$  buttons to select ON and then press the OK button.
- **N**Important
- Print speed may be somewhat slower than in the normal operating mode.
- Sound reduction is not as effective when certain printing options are selected. Sound generated during printer warm up is the same as during normal operation.
- The changing the item in this menu are effective only when you are printing from a memory card or from a digital camera connected to this printer. If you are printing with your computer connected, specify the required settings in the printer driver.

#### ■ Date display

You can change the format for printing the date.

- (1) Use the  $\blacktriangle \blacktriangledown$  buttons to select Other settings and then press the OK button.
- (2) Use the  $\blacktriangle \blacktriangledown$  buttons to select Date display and then press the OK button.
- (3) Use the  $\blacktriangle \blacktriangledown$  buttons to select the date display format and then press the OK button.
- The shooting date format is as specified in the DPOF setting from DPOF 国 Note printing.

#### ■ Slide show setting

You can select whether to display photos quickly or in fine detail during the slide show.

- (1) Use the  $\blacktriangle \blacktriangledown$  buttons to select Other settings and then press the OK button.
- (2) Use the  $\blacktriangle \blacktriangledown$  buttons to select **Slide show setting** and then press the **OK** button.
- (3) Use the  $\blacktriangle \blacktriangledown$  buttons to select Image quality: Std or Image quality: High and then press the OK button.

The slide show may slow down when you select the Image quality: High. 图 Note

#### ■ Adiust contrast

You can adjust contrast of the LCD, if it is too high or too low.

- (1) Use the  $\blacktriangle \blacktriangledown$  buttons to select Other settings and then press the OK button.
- (2) Use the  $\blacktriangle \blacktriangledown$  buttons to select Adjust contrast and then press the OK button.
- (3) Use the  $\blacktriangleleft$  buttons to increase or decrease contrast and then press the OK button.

#### ■ Language selection

You can change the language displayed on the LCD.

- (1) Use the  $\blacktriangle \blacktriangledown$  buttons to select Language selection and then press the OK button.
- (2) Use the  $\blacktriangle \blacktriangledown$  buttons to select a language and then press the OK button.

#### ■ Reset setting

You can reset all settings, other than the display language and the print head position, to the initial state.

- (1) Use the  $\blacktriangle \blacktriangledown$  buttons to select Reset setting and then press the OK button.
- (2) Use the  $\blacktriangle \blacktriangledown$  buttons to select Yes and then press the OK button.

## Printing Photographs Directly from a Digital Camera

## **Printing Photographs Directly from a PictBridge Compliant Device**

Connecting a PictBridge compliant device such as digital camera, camcorder or mobile phone to the printer allows you to print recorded images directly without using a computer.

- 国**The**
- PictBridge is an Industry standard enabling a range of digital photo solutions, including the direct printing of photos from a digital still camera, camcorder or mobile phone\* without the need to use a computer.
- Canon Bubble Jet Direct allows you to print photos from a Canon Bubble Jet Direct compatible (PictBridge incompatible) digital camera or digital video camcorder without a computer by simply connecting the digital camera or digital video camcorder to this printer.
	- \* Hereafter, the PictBridge compliant digital camera, digital camcorder, or camera-equipped mobile phone are collectively called a PictBridge compliant device.

#### Connecting to a PictBridge Compliant Device

To connect a PictBridge compliant device to this printer, use the USB cable supplied with the device.

- **A** Caution Do not connect any equipment other than PictBridge compliant devices, Canon Bubble Jet compatible camera, or the Bluetooth unit (option) to the direct print port of the printer. If you do so, electric shock, fire, or damage to the device could result.
- When producing photos with the digital device connected to the printer, it is 图 Note advisable to use the AC adapter supplied with the device. If you use the device battery, be sure to charge it fully.
- $1$  Turn on the printer.
- 2 Load the paper in the printer.

See "Loading Paper" on page 11.

### 3 Ensure the paper source.

#### $\mathbf{A}$  Connect the PictBridge compliant device to the printer.

- Depending on the model or brand of your device, you may have to 图 Note select a mode of printing photos compliant with PictBridge before connecting the device. You may also have to turn on the device or select Play mode manually after connecting the device to the printer. Perform necessary operations according to the instruction manual supplied with your device.
- (1) Ensure that the device is turned off.
- (2) Connect the camera to the printer using the USB cable (for connection to a computer) supplied with the device.

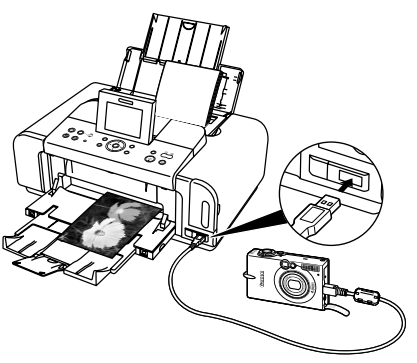

**国**Note

Some types of the PictBridge compliant devices turn on automatically when connected to the printer. If the device not turns on automatically, turn it on manually.

- (3) Turn on and set up the device for direct printing. When the connection between the device and printer has been established, the POWER lamp on the printer flashes twice.
	- \* The power-on sequence may differ depending on the model or brand of the device.

Either of the following icons will display on the LCD display of the device when the printer is correctly connected.

A PictBridge compliant device.

\* This mark indicates that the product is PictBridge-compatible.

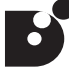

A Canon Bubble Jet Direct compatible digital camera.

### ■ Confirming or Changing the device Settings

To change the paper size or paper type, operate the device to select the PictBridge print setup mode and confirm or change the settings.

The settings below can be changed by pressing the **Settings** button when the device is connected. However, changes can be made on the print setting screen only when the corresponding items below are in the **Default** (selections based on the printer setting) using the controls of the device.

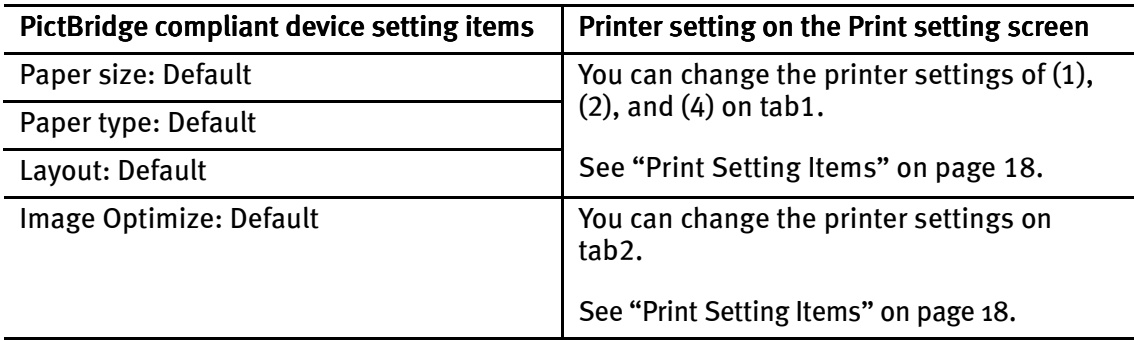

#### About the Settings Explained Below

The settings explained on the following pages cannot be made on some devices. If any setting cannot be made, the default setting explained above is used.

Names of settings that are displayed on Canon PictBridge compliant devices are used in the description given below.

Different names may be displayed on your device depending on the brand or model. For details, refer to your device's instruction manual.

#### ■ About Image Data Format for Printing

This printer accepts images\* taken with a camera compatible with the Design rule for Camera File system and PNG files. \*Exif2.21 compliant

#### ■ About "Paper size" and "Paper type"

When you have selected **Default** (selections based on the printer setting), the printer operates based on the print setting screen.

To print on Photo Paper Pro, select Fast Photo from Paper type on the display of the device.

Select Photo for Photo Paper Plus Glossy.

The following sizes and types of paper can be loaded in the printer by selecting options from Paper size and Paper type.

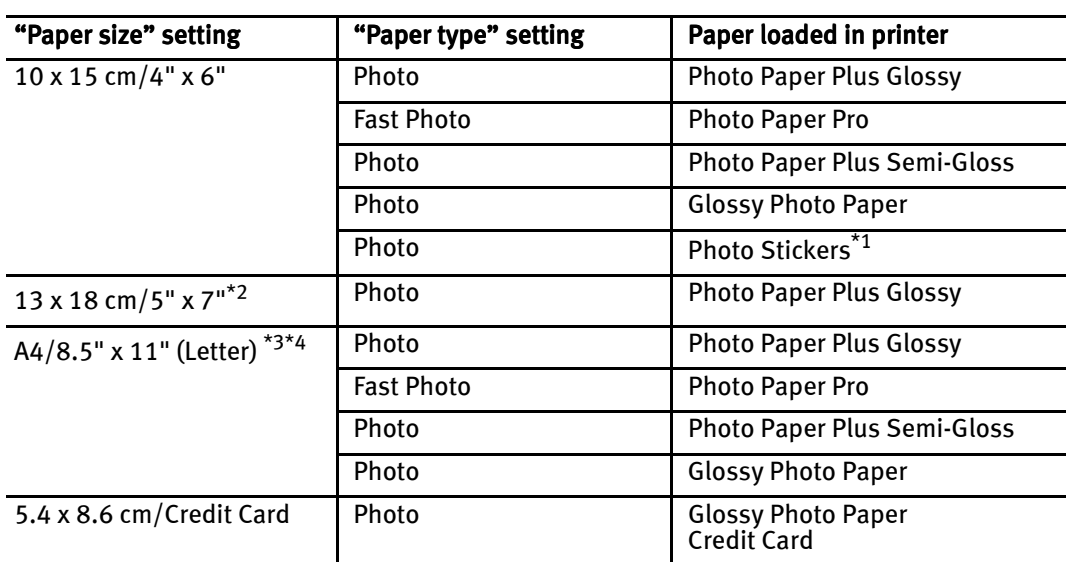

\*1 This paper is exclusively used to print photo stickers. When printing on sticker paper, select  $10 \times 15$  cm/4"  $\times$  6" in Paper size.

- \*2 This size can be selected only for Canon PictBridge compliant devices (note that it cannot be selected for some models).
- $*$ 3 Plain Paper can be selected for Paper type when A4 or 8.5" x 11" (Letter) is selected for Paper size. When Plain Paper is selected for Paper type, bordered printing will be performed even when Borderless is selected for Layout.

 $*4$  When A4 or 8.5" x 11" (Letter) is selected for Paper size, you can print in 4-up layout.

■ About "Layout" and "Trimming"

For Layout, when you have selected Default (selections based on the printer setting), the printer operates based on the print setting screen.

- When printing onto Photo Stickers (PS-101) (16-up), use the following 图 Note settings.
	- (1) Select the auto sheet feeder as the paper source. For details, see "Loading Paper" on page 11. Always load Photo Stickers (PS-101) in the auto sheet feeder.
	- (2) Select 10 x 15 cm/4"  $x$  6" for the Paper size, and Photo for the Paper type.
	- (3) Select N-up for Layout, then select 16.

Some PictBridge compliant devices display the Layout option; 2-up, 4-up, 9-up, and 16-up. In this case always select 16-up. If there are no options on the PictBridge compliant device that correspond to 2-up, 4-up, 9-up, or 16-up, printing on stickers is not possible.

By default, Off (No trimming) is selected for Trimming.

#### ■ About "Image optimize"

When you have selected **Default** (selections based on the printer setting), the printer operates based on the print setting screen.

If you use a Canon PictBridge-compliant device, you can select VIVID, NR, VIVID+NR, or Face. (Note that these options cannot be selected for some models.)

- **EE** Notes When VIVID is selected, green and blue portions of photos are printed vividly.
	- When NR (Noise Reduction) is selected, noise in blue portions, such as the sky, and dark portions is removed.
	- When VIVID+NR is selected, functions of both VIVID and NR are performed.
	- When Face is selected, backlit images are corrected when printed.

#### ■ About "Date/File No. print"

By default, Off is selected for this printer.

If you select an image which has had the shooting date embedded in it using a camera with print mode, select Off for this function. If you select Date, File No., or Both, the date and/or file number will be printed over the embedded date.

■ Other Settings

If you use a Canon PictBridge-compliant device, you can use the following print settings. (Note that these print settings cannot be used for some models.) For details, refer to your device's instruction manual.

#### • Shooting Info (Exif Data) •

You can print shooting Info (Exif Data) on photos in list format, or in the margins of specified photos.

Select Layout, then select the item displayed with the [i] icon.

#### • 35mm Film Style Layout (Contact Printing Layout)

You can print selected photos or index-specified photos in 35 mm film style layout (contact printing layout).

Select Layout then select the item displayed with the film icon.

#### ● Never disconnect the USB cable during printing. 티티Notes When disconnecting the USB cable between the product and printer,

- follow the device instructions given in the Instruction manual. Controls of the digital camera cannot be used for the following:
	- Print quality setting
	- Printer maintenance
- For the device operation method and troubleshooting, refer to your device's manual.
- For print error messages, see "Cannot Print Properly from the Digital Camera" on page 70.

## **Printing Photographs Directly from a Canon Bubble Jet Direct Compatible Digital Camera**

The following is a list of media types that can be set on a Canon Bubble Jet Direct compatible digital camera or digital video camera (PictBridge incompatible) along with their limitations when connected to this printer.

#### Media Types for Digital Camera

When you connect a digital camera, you can use the following media:

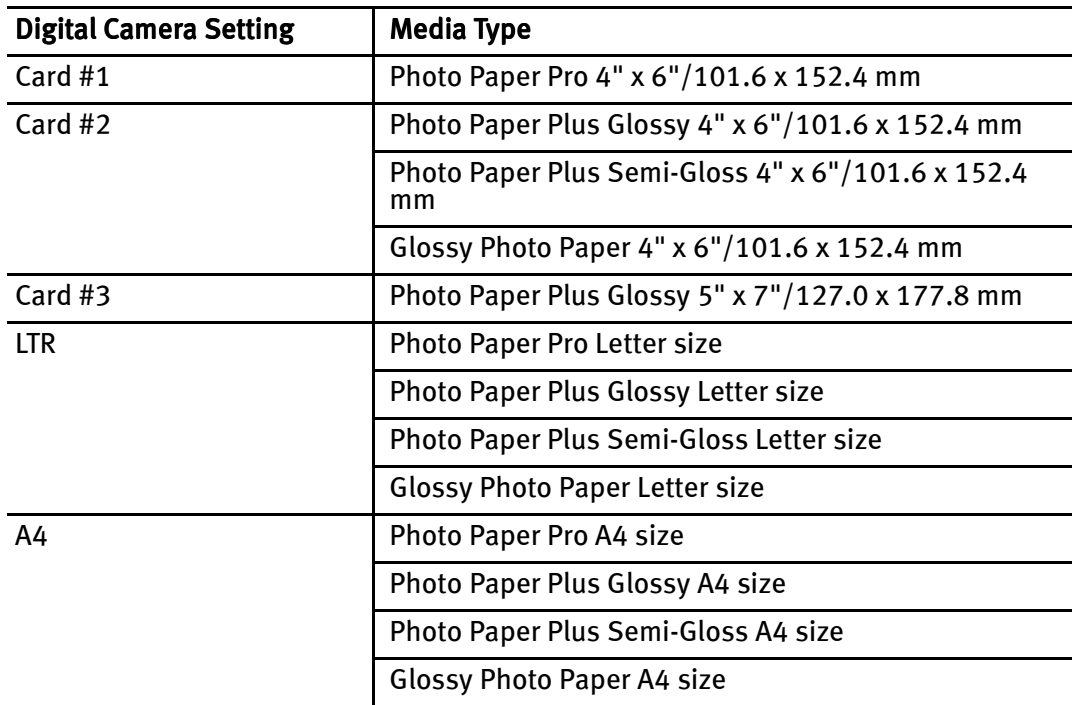

#### 图 Notes

- For the digital camera operation method and troubleshooting, refer to your digital camera's manual.
	- For print error messages, see "Cannot Print Properly from the Digital Camera" on page 70.
	- By operating the digital camera, you can make the following prints:
		- You can make a standard print from the photo displayed in the single display mode or in the index display mode.
		- You can print specified numbers of photos, or make an index print by editing the DPOF.
		- For the photos taken with an ExifPrint-compatible digital camera, the ExifPrint function can be used.
		- If date printing is set from the digital camera, the date when the photograph was taken is to be printed (excluding the index print).
		- Photos will be scaled automatically according to the image size set on the digital camera and the size of the media set on the printer.
	- The digital camera does not support the following functions:
		- Print quality setting
		- Printer maintenance
	- $\bullet$  Index printing can only be specified for images that were taken with a camera compatible with the Design rule for Camera File system (Exif2.21 compliant).

## Printing Photographs from a Wireless Communication Device

If you have a mobile phone with an infrared port for wireless data transmission, you can print photos through a cordless connection with the printer. If the optional Bluetooth unit BU-20 is connected to the printer, you can also print photos through Bluetooth communication. For details, refer to the *Bluetooth User's Guide*.

#### When printing photos through infrared communication:

- See "Setting the Page Size, Media Type, and Layout When Printing From a Mobile Phone" below.
- See "Performing Infrared Communication" on page 44.
- When printing photos through Bluetooth communication:
	- See "Setting the Page Size, Media Type, and Layout When Printing From a Mobile Phone" below.
	- See "Performing Bluetooth Communication" on page 45.

### **Setting the Page Size, Media Type, and Layout When Printing From a Mobile Phone**

You can select the page size, media type, layout and borderless printing on the Wireless print setting screen when printing from a mobile phone through infrared communication or Bluetooth communication.

\* The initial setting is borderless printing on 4"x6" Photo Paper Plus Glossy.

1 Turn on the printer.

#### 2 Display the Wireless print settings screen.

- (1) Press the Menu button.
- (2) Use the  $\blacktriangleleft\blacktriangleright$  buttons to select **Maintenance/settings** and then press the **OK** button.
- (3) Use the  $\blacktriangleleft$  buttons to select Device settings and then press the OK button.
- (4) Use the  $\blacktriangle \blacktriangledown$  buttons to select **Wireless print settings** and then press the OK button.

The Wireless print settings screen is displayed.

#### 3 Confirm or change the settings.

- (1) Use the  $\triangle \blacktriangledown$  buttons to select the item to set.
- (2) Use the  $\blacktriangleleft \blacktriangleright$  buttons to change the setting.
- (3) Press the OK button after finishing all settings you need. The photos in the mobile phone can be printed according to the following settings.

#### Setting Items

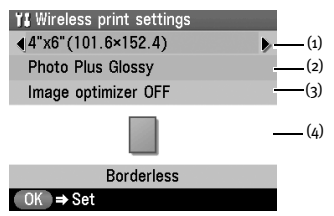

- (1) Select the page size for the wireless print.
- (2) Select the media type for the wireless print.

#### 图 Note

For information on wireless print compatible page size and media type, see "Media Types for Card Direct Printing" on page 16.

(3) Corrects the contours and smooths out the jaggedness.

Image optimizer ON/Image optimizer OFF

(4) Select the layout of the photos as below. Sticker print: Stickers x16 Printing on paper other than sticker: Bordered, x2, x4, x8 Borderless, x2, x4, x8 Mixed 1, 2, 3

#### **FEINote**

Mixed 1, Mixed 2, and Mixed 3 can be selected only when the page size setting is A4/ 8.5"x11"(LTR).

#### 图 Note

When printing on Canon Photo Stickers, make the settings as below.

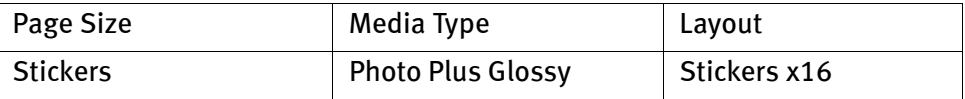

## **Performing Infrared Communication**

You can print photos in your mobile phone.

When printing through infrared communication, also refer to your mobile phone manual.

- $1$  Turn on the printer.
- 2 Load the paper. See "Loading Paper" on page 11.
- $\mathbf{B}$  Press the Feed Switch button to select the paper source in which you loaded the paper.
- 4 Set the print setting. See "Setting the Page Size, Media Type, and Layout When Printing From a Mobile Phone" on page 42.

#### 5 Start Infrared Communication.

- (1) Oppose the infrared port of the mobile phone to that of the printer at a distance of less than 20 cm.
- The effective angle of the infrared port of the printer is about 10° from the **国**Note central axis in both vertical and horizontal directions.

The allowable distance of communication with the printer depends on the mobile phone you use. For this distance, refer to your mobile phone manual.

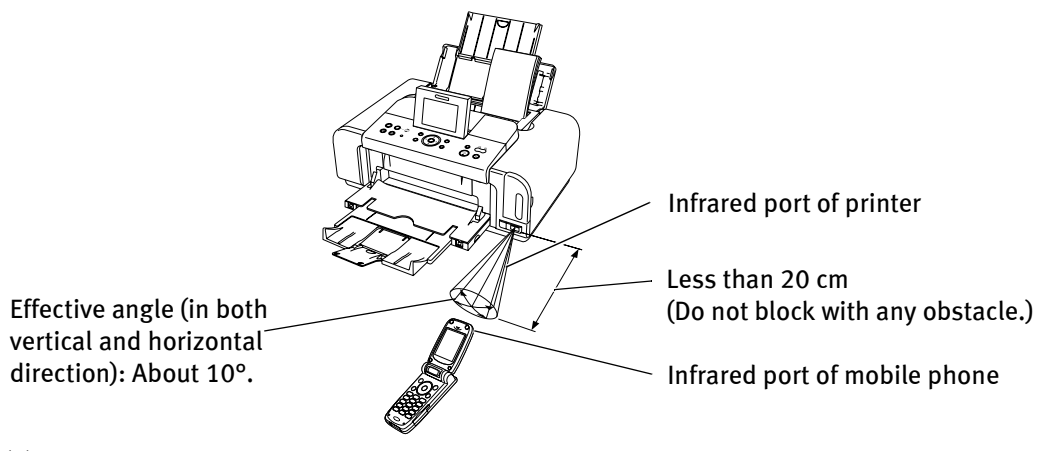

(2) Select the photo to print and send the data to the printer using the infrared communication function of the mobile phone. The POWER lamp on the printer flashes when the printer receives the data property.

Printing will start after receiving all data.

- In order to use infrared communication, your mobile phone or PDA 图 Notes must satisfy the following requirements:
	- The mobile phone or PDA must have an IrDA port and be compliant with image data transfer using infrared communication.
	- Printable contents: Image taken with a camera-equipped mobile phone or PDA.
	- For the procedure to print from your mobile phone, refer to your mobile phone manual.
	- Do not place any obstacle between the infrared ports of the printer and mobile phone. Data cannot be transmitted between them.
	- During printing, be careful not to interrupt infrared communication with the printer. If it is interrupted, send the data from the mobile phone again.
	- Depending on your device, the Fine print quality option may not be available due to the restriction on the infrared transfer capacity.
	- We recommend printing on sticker or credit card-sized paper when the print quality on other types of paper is not fine.

#### About transmittable data

- It does not support printing a downloaded content or photo and a photo attached to an E-mail for security reason.
- $\bullet$  It does not support printing video files.
- Depending on your device, it may not print data stored in a memory card.
- $\bullet$  Depending on the size of a photo, it may take a while for this printer to start to print after starting the infrared transfer.
- $\bullet$  it automatically sets the photo quality and orientation (horizontal or vertical) according to the photo size.
- It automatically sets to the margin according to the photo size.

## **Performing Bluetooth Communication**

This section explains the procedure to print photos through Bluetooth communication from the mobile phone with the optional Bluetooth unit BU-20.

For the procedure to print through Bluetooth Communication from the computer, refer to the Bluetooth User's Guide.

The mobile phone supporting the OPP (Object Push Profile) or BIP (Basic **国**Note Imaging Profile) can print photos. For details of profiles, refer to your product's instruction manual.

### Printing through Bluetooth communication

When you print through Bluetooth communication from a mobile phone, refer to your mobile phone manual.

#### **1** Prepare to print.

- (1) Confirm the printer is ON.
- (2) Load the paper
	- See "Loading Paper" on page 11.
- (3) Ensure the paper source.

**2** Connect the Bluetooth unit BU-20 to the direct print port.

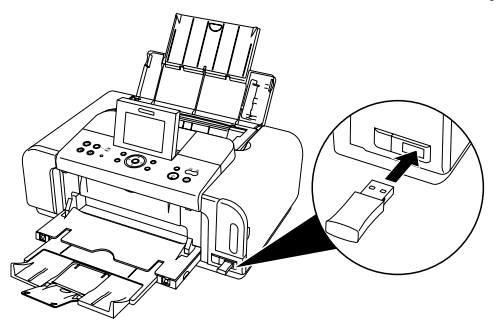

#### 3 Set the print setting.

See "Setting the Page Size, Media Type, and Layout When Printing From a Mobile Phone" on page 42.

#### $\boldsymbol{4}$  Start printing from a mobile phone.

- When you select the device name, select the initial value of this printer "Canon iP6600D-1".
- If you are required to enter the passkey, enter the initial value "0000".

You can change the device name of the printer or passkey in Bluetooth settings on the printer. See "Changing the Bluetooth Settings—Bluetooth settings" on page 47.

- Communication is possible up to about ten meters depending on 图 Notes the conditions below. The printing speed may change depending on the following conditions:
	- Presence of obstacles between the communication equipment and radio wave conditions.
	- Presence of magnetic fields, static electricity or electromagnetic interference.
	- Receiver sensitivity and antenna performance of the communication equipment.
	- For the transmittable data, see "About transmittable data" on page 45.

Changing the Bluetooth Settings—Bluetooth settings

You can change the **Bluetooth settings** such as device name of a printer and passkey.

- **1** Turn on the printer.
- 2 Connect the Bluetooth unit BU-20 to the direct print port.

- $3$  Display the Bluetooth settings screen.
	- (1) Press the Menu button.
	- (2) Use the  $\blacktriangleleft\blacktriangleright$  buttons to select Maintenance/settings and then press the OK button.
	- (3) Use the  $\blacktriangleleft\blacktriangleright$  buttons to select Device settings and then press the OK button.
	- (4) Use the  $\blacktriangle \blacktriangledown$  buttons to select Bluetooth settings and then press the OK button. The Bluetooth settings screen is displayed.
- 4 Change the setting.
	- (1) Use the  $\blacktriangle \blacktriangledown$  buttons to select the setting item you want to change.
	- (2) Use the  $\blacktriangle \blacktriangleright \blacktriangle \blacktriangledown$  buttons to select the items you want to set then press the OK button.
- Setting Items

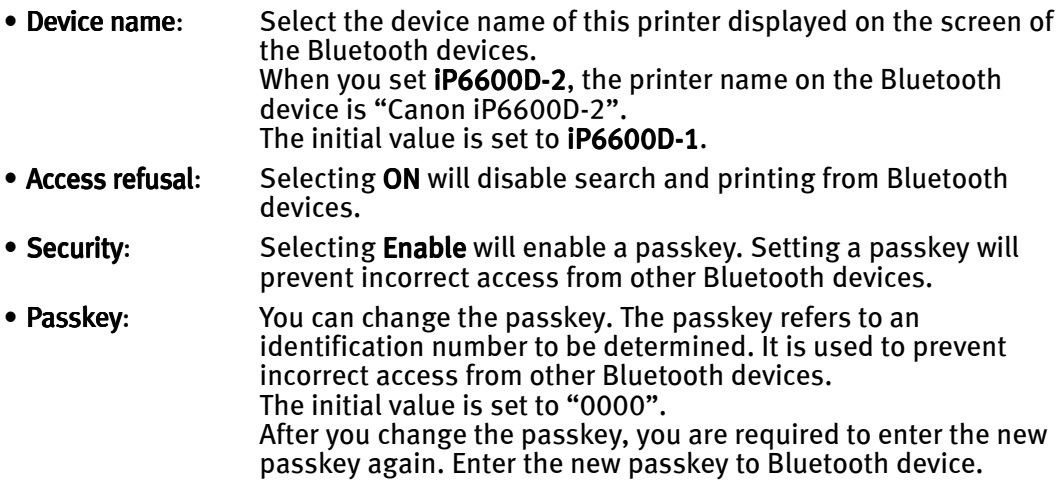

The Bluetooth settings screen does not appear until the Bluetooth unit 图 Note is connected.

## Using Data in the Memory Card on the Computer

## **Browsing Photos in the Memory Card on the Computer**

By pressing the Easy-PhotoPrint Startup button, you can display photos in the memory card on the computer display with Easy-PhotoPrint, if the printer is connected to the computer. You can print the photos from Easy-PhotoPrint.

- To use the **Easy-PhotoPrint Startup** button, connect the printer to the computer **N**Important and install the printer driver, Easy-PhotoPrint, and Memory Card Utility (required only for Windows Me/Windows 98/Windows 98 Second Edition). For more information on installation, refer to the Easy Setup Instructions.
	- **1** Ensure that the printer and the computer are turned on.

#### **2** Press the Easy-PhotoPrint Startup button.

Easy-PhotoPrint starts on the computer.

- For information on printing with Easy-PhotoPrint and other details, **国**Note refer to the Photo Application Guide.
	- Easy-PhotoPrint displays only the selected photos when you have selected photos using the search function. For the information about the search function, see "Searching for Photos with the Shooting Date" on page 23.

## **Saving Data in the Memory Card onto the Computer**

By pressing the **Save** button, you can save the data in the memory card on the hard disk of the computer.

To use the Save button, connect the printer to the computer and install the *<u>Important</u>* Memory Card Utility (required only for Windows Me/Windows 98/Windows 98 Second Edition). For more information on installation, refer to the Easy Setup Instructions.

- **1** Ensure that the printer and the computer are turned on.
- 2 Press the Save button.

The photos will be saved to a folder created in the location specified below. The folder will be named automatically according to the date that it was created (YYYY\_MM\_DD).

Windows XP/Windows 2000/Windows Me: My Pictures folder

Windows 98: My Documents folder

Mac OS X v.10.2.1 or later: Pictures folder

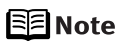

You can save only the selected photos when you have selected photos using the search function. For the information about the search function, see "Searching for Photos with the Shooting Date" on page 23.

## **Setting up the Card Slot as the Memory Card Drive of the Computer**

The card slot of the printer can also be used as the memory card drive of the computer.

- To use the card slot of the printer as the memory card drive of the computer, **N**Important the printer must be connected to the computer, and the Memory Card Utility must have been installed for Windows Me/Windows 98/Windows 98 Second Edition. If the utility is not installed, install it following the installation procedure explained in the *Easy Setup Instructions*.
	- $\bullet$  When Read/write mode is selected, you cannot print photo in the memory card. After you are finished with using the card slot as a memory card drive for your computer, remove the memory card, then be sure to select **Read-only mode** again.
	- 1 Ensure that the printer and the computer are turned on.<br>2 Display the Read/write attribute screen.

#### Display the Read/write attribute screen.

- (1) Ensure that no memory card is in card slot. If a memory card is in the card slot, remove it.
- (2) Press the Menu button.
- (3) Use the  $\blacktriangleleft\blacktriangleright$  buttons to select **Maintenance/settings** and then press the OK button.
- (4) Use the  $\blacktriangleleft\blacktriangleright$  buttons to select Device settings and then press the OK button.
- (5) Use the  $\blacktriangle \blacktriangledown$  buttons to select Other settings and then press the OK button.
- (6) Use the  $\blacktriangle \blacktriangledown$  buttons to select **Read/write attribute** and then press the OK button.

#### 3 Specify the Read/write attribute.

- (1) Use the  $\blacktriangle \blacktriangledown$  buttons to select a mode.
- . When selecting Read/write mode, the card slot is used as the memory card drive of the computer. Photo data can be written into the memory card.
- •When selecting **Read-only mode**, the card slot is used only for reading. Be sure to select this mode when printing photos.
- (2) Press the OK button.
- If you use the card slot of the printer as the memory card drive of the 图 Note computer, follow the instructions for removal of the memory card from the computer before removing it.
	- Windows: Right-click the removable disk icon and click Eject. If Eject is not displayed on the screen, ensure that the indicator lamp is not flashing and remove the memory card.

Macintosh: Be sure to drag the  $\Box$  icon into the Trash.

# Replacing an Ink Tank

Replace ink tank(s) if they are out of ink. When replacing them, check the model numbers and their installation positions.

With this printer, ink tanks must be installed from the right in the order indicated below.

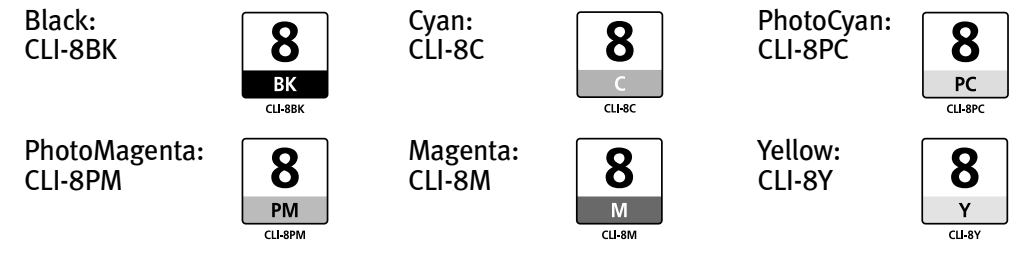

- Be sure to install the ink thanks in the correct order. The proper arrangement **国**Notes from the left is Black, Cyan, Photo Cyan, Photo Magenta, Magenta, Yellow.
	- Should missing characters or white streaks appear despite sufficient ink levels, see "When Printing Becomes Faint or Colors are Incorrect" on page 54.

## **Getting the Ink Level Information**

You can confirm the ink level in each ink tank through the ink tank lamps. Open the cover of the printer to see how the ink tank lamps light or flash.

#### Ink is low:

 $\blacksquare$ .....Repeat

The ink tank lamp flashes slowly (at about three second interval). Prepare a new ink tank.

#### Ink is out:

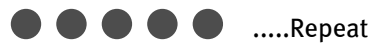

The ink tank lamp flashes quickly (at about one second interval), Replace the ink tank with a new one.

## **Knowing When to Replace Ink Tank**

If an ink tank needs replacing, the Alarm lamp lights. Confirm the message displayed on the LCD.

Ink is low: The  $\bullet$  symbol appears above an ink tank that is low.

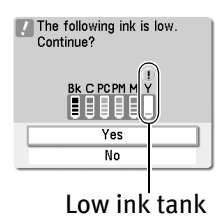

When printing starts, the message is displayed on the LCD. Obtain a replacement tank as soon as possible.

- To continue printing, select Yes and then press the OK button.
- To cancel printing, select **No** and then press the **OK** button.

**Ink is out:** The  $\odot$  symbol appears above an empty ink tank.

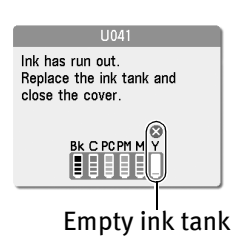

• If printing has not finished, you can continue printing for a while by pressing the OK button with the empty ink tank installed. However, you will need to replace it with a new one as soon as printing finishes. If you continue printing with an empty ink tank, it may damage the printer.

\*Printing does not resume if any of the ink tanks are removed. Be sure to press the **OK** button with the ink tanks installed.

• Press the **Stop/Reset** button to cancel printing. Replace the ink tank with a new one.

## **Replacing Ink Tanks**

When ink tanks run out of ink, replace them using the following steps.

- **1** Ensure that the printer is on.
- **2** Put your fingers in the notches in either side of the paper output tray and pull down to open it.
- 3 Open the cover, and then the inner cover forward to open it. The print head holder moves to the center.

If the cover is opened more than ten minutes, the print head holder moves to *<u>Important</u>* the right side. Close and reopen the cover to return the holder to the center.

#### $\mathbf{4}$  Remove the ink tank with flashing red lamp fast.

(1) Push the tab and remove the ink tank.

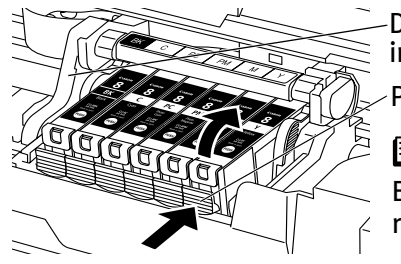

Do not touch the print head lock lever; remove only the ink tank.

Push the tab and remove the ink tank.

#### **国**Note

Be sure to replace the ink tank one by one when replacing more than one ink tank.

- Handle ink tanks carefully to avoid staining clothing or the *<u>Important</u>* surrounding area.
	- Discard empty ink tanks according to the local laws and regulations regarding disposal of consumables.

5 Prepare a replacement tank.

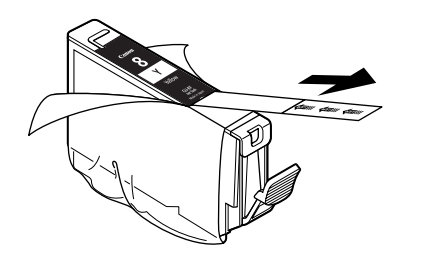

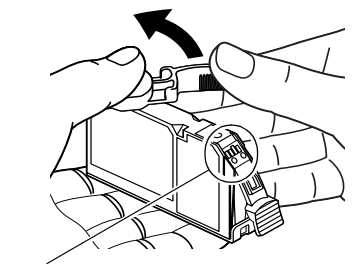

Do not touch the electrical contacts. Doing so can cause the printer to malfunction or become unable to print.

- (1) Unpack the new ink tank and completely pull off the orange tape. Then, remove the film.
- (2) Remove the orange protective cap from the bottom of the ink tank and discard it.
- *<u>Important</u>* 
	- $\bullet$  Be sure to remove the clear film from the ink tank in the exact order shown in step 5-(1), as failure to follow this step may cause the ink to leak and stain your clothes and hands.
	- Do not squeeze the side of ink tanks as this may cause the ink to leak out and stain your clothes and hands.
	- Do not re-attach the protective cap once you have removed it.
	- Once the protective cap is removed, do not touch the open ink port.
	- Ensure that all the orange tape has been peeled off along the perforation. If there remains a part of the orange tape, ink may not be ejected correctly.

### $6$  Install the ink tank.

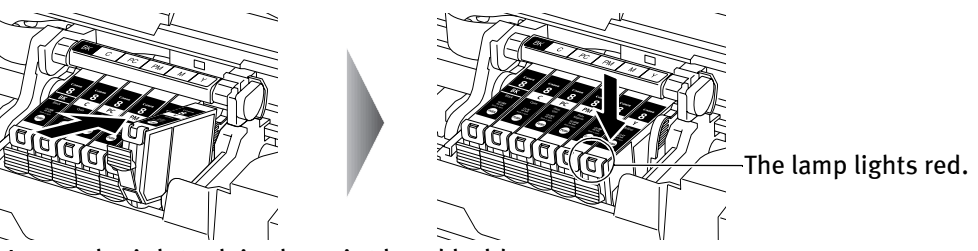

- (1) Insert the ink tank in the print head holder.
- (2) Press on the  $\blacksquare$  mark until the ink tank snaps firmly into place.
- (3) Ensure that the ink tank lamp lights red.
- Ensure that the ink tanks are installed in the order directed by the **N**Important label. The printer cannot be used unless all the ink tanks are installed.

#### **7** Close the inner cover and the cover.

The print head holder moves to the right. The ink tank installation process is now complete.

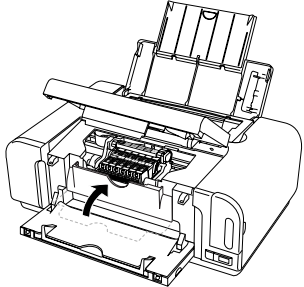

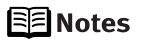

- Ensure that the inner cover is closed. Printing will not occur if the inner cover is open.
- The **Alarm** lamp still lights after the cover is closed if an ink tank is not installed properly. Open the cover and make sure that all the ink tanks are installed in the correct order directed on the label.
- To maintain optimal print quality, use an ink tank within six months of its first use.
- Once an ink tank has been used, do not remove it from the printer and leave it out in the open. This will cause the ink tank to dry out and the printer may not operate properly when it is reinstalled.
- Color ink consumption may occur even when black-and-white or grayscale printing is specified. Color ink is consumed in the head cleaning and deep cleaning, which are necessary to maintain the printer.
- When you start printing after replacing the ink tank, the printer executes print head cleaning automatically. Do not perform any other operations until the print head cleaning finishes.

# Printing Maintenance

## **When Printing Becomes Faint or Colors are Incorrect**

When printing becomes faint or colors are incorrect, even if ink remains in the ink tanks, the print head nozzles are probably clogged. Follow the procedures below to clean the nozzles. If the ruled lines are shifted after running the print head maintenance, align the print head.

Before printing the nozzle check pattern or cleaning the print head, check the **N**Important following;

Open the cover and make sure that all the ink tanks click into place and then their lamps light red.

If any one of the lamps is flashing the associated an ink tank is empty or running low. Replace the ink tank. See "Replacing an Ink Tank" on page 50.

If an ink tank lamp is flashing even though ink remains in that ink tank, it is inserted in the wrong position. Make sure that the correct ink tank color is inserted in each position.

See "Replacing an Ink Tank" on page 50.

If the lamp is unlit, press the  $\sqrt{u}$  on the ink tank to fully insert it. Make sure that all packaging material is peeled off the ink tank. See "Replacing an Ink Tank" on page 50.

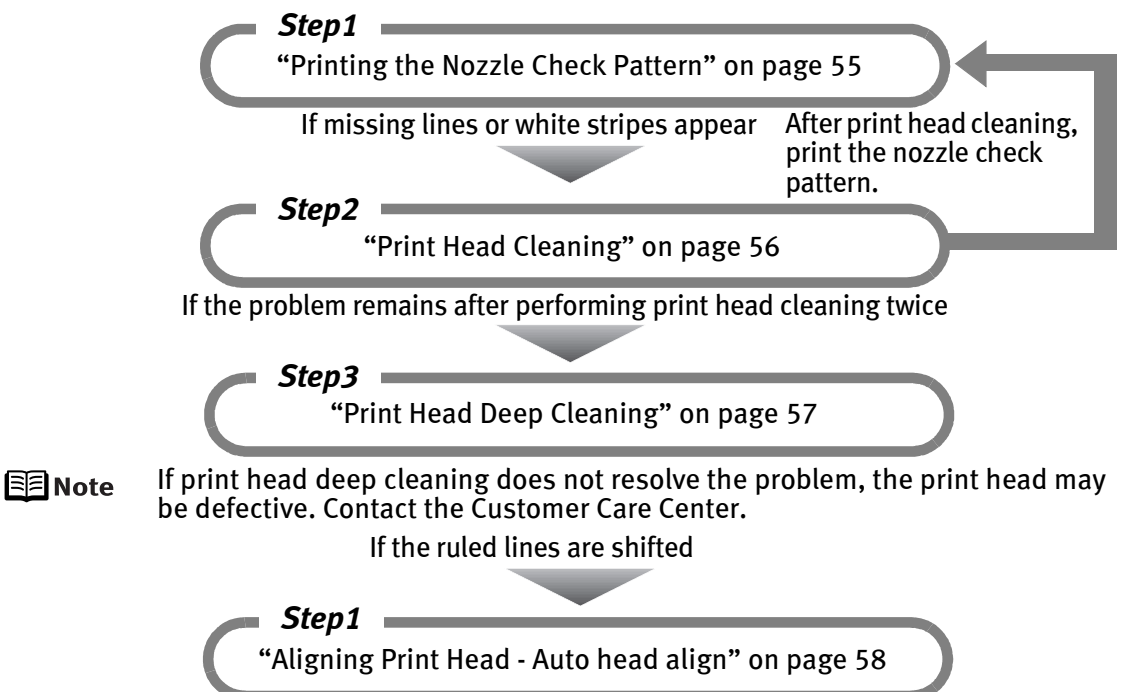

## **Printing the Nozzle Check Pattern**

Print the nozzle check pattern to determine whether the ink ejects properly from the print head nozzles. Use this function when printed results are blurred or the color is incorrect.

 Ensure that the inner cover is closed. 国**Note** 

- 1 With the printer on, load a sheet of A4/Letter-sized paper in the printer.<br>2 Press the Feed Switch button to select the paper source in which you loa
- Press the Feed Switch button to select the paper source in which you loaded the paper.
- 3 Print the nozzle check pattern.
	- (1) Press the Menu button.
	- (2) Use the  $\blacktriangleleft\blacktriangleright$  buttons to select **Maintenance/settings** and then press the **OK** button.
	- (3) Use the  $\blacktriangleleft$  buttons to select **Maintenance** and then press the **OK** button.

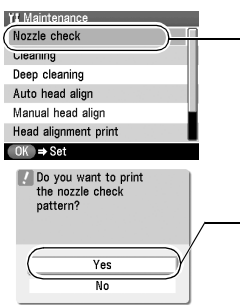

 $-$  (4) Use the  $\blacktriangle \blacktriangledown$  buttons to select **Nozzle check** and then press the OK button. The pattern print confirmation screen is displayed.

(5) Use the  $\blacktriangle \blacktriangledown$  buttons to select Yes and then press the OK button.

The nozzle check pattern is printed.

(6) Examining the nozzle check pattern. See below.

## **Examining the Nozzle Check Pattern**

Examine the nozzle check pattern output by the printer, and clean the print head when necessary.

图 Note

The nozzle check pattern will not be printed correctly if there is not enough ink. Replace the ink tank if the remaining amount of ink is insufficient. See "Replacing an Ink Tank" on page 50.

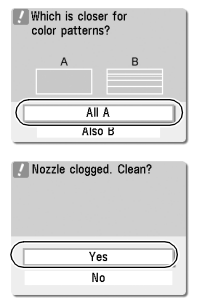

• When all the patterns are printed normally, select **All A** and press the OK button.

The screen returns to the **Maintenance** screen.

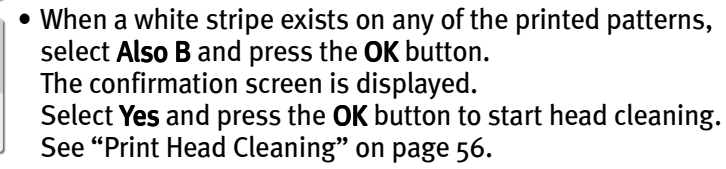

## **Print Head Cleaning**

Clean the print head if missing lines or white stripes appear in the printed nozzle check pattern. Note that cleaning the print head causes waste ink to be absorbed in the waste ink absorber. Cleaning the print head consumes ink, so perform print head cleaning only when necessary.

 Ensure that the inner cover is closed. 围 Note

**1** Ensure that the printer is on.

#### 2 Start print head cleaning.

- (1) Press the Menu button.
- (2) Use the  $\blacktriangleleft\blacktriangleright$  buttons to select **Maintenance/settings** and then press the **OK** button.
- (3) Use the  $\blacktriangleleft$  buttons to select **Maintenance** and then press the **OK** button.

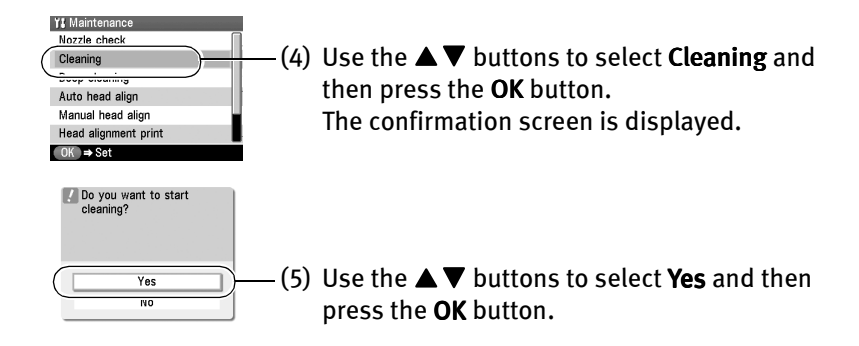

Do not perform any other operations until the print head cleaning *<u>Important</u>* finishes. This takes about 30-50 seconds.

图 Note

#### After print head cleaning finishes

After print head cleaning finishes, print the nozzle check pattern to verify that the print head nozzles are clean. See "Printing the Nozzle Check Pattern" on page 55.

When ink is low, the nozzle check pattern is not printed correctly. See "Replacing an Ink Tank" on page 50.

If the print quality remains poor, repeat print head cleaning twice.

If the print quality still remains poor, perform print head deep cleaning. See "Print Head Deep Cleaning" on page 57.

## **Print Head Deep Cleaning**

If print quality does not improve by standard print head cleaning, try print head deep cleaning, which is more powerful process. Note that cleaning the print head causes waste ink to be absorbed in the waste ink absorber. Print head deep cleaning consumes more ink than standard print head cleaning, so perform this procedure only when necessary.

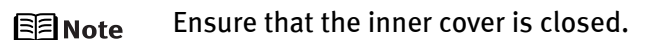

#### **1** Ensure that the printer is on.

#### 2 Start print head deep cleaning.

- (1) Press the Menu button.
- (2) Use the  $\blacktriangleleft\blacktriangleright$  buttons to select **Maintenance/settings** and then press the **OK** button.
- (3) Use the  $\blacktriangleleft\blacktriangleright$  buttons to select **Maintenance** and then press the **OK** button.
- (4) Use the  $\blacktriangle \blacktriangledown$  buttons to select **Deep cleaning** and then press the **OK** button. The confirmation screen is displayed.
- (5) Use the  $\blacktriangle \blacktriangledown$  buttons to select Yes and then press the OK button.
- Do not perform any other operations until the print head deep **N**Important cleaning finishes. This takes about 1-2 minutes.
- 图 Note

#### **After print head deep cleaning**

After print head deep cleaning finishes, print the nozzle check pattern to verify that the print head nozzles are clean. See "Printing the Nozzle Check Pattern" on page 55.

When one specific color only does not print, see "Replacing an Ink Tank" on page 50.

If the print head nozzles are still not clean, open the cover and ensure that there are sufficient ink levels in all ink tanks and turn off the printer. Be sure to perform another print head deep cleaning 24 hours after turning off the printer.

If this does not solve the problem, the print head may be damaged. Contact the Customer Care Center.

## **Aligning Print Head - Auto head align**

If ruled lines are misaligned or a printout is unsatisfactory, adjust the print head position.

Print head alignment is performed automatically. However, you can align the print head manually if the results of automatic print head alignment are not satisfactory.

- 围 Notes
- Automatic print head alignment cannot be performed from the cassette. Always load paper in the auto sheet feeder.
	- Ensure that the inner cover is closed.
	- **1** With the printer on, load a sheet of A4/Letter-sized plain paper in the auto sheet feeder.
	- 2 Align the print head automatically.
		- (1) Press the Menu button.
		- (2) Use the  $\blacktriangleleft\blacktriangleright$  buttons to select **Maintenance/settings** and then press the **OK** button.
		- (3) Use the  $\blacktriangleleft$  buttons to select Maintenance and then press the OK button.

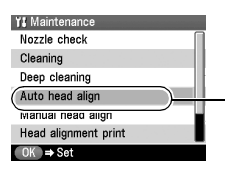

(4) Use the  $\blacktriangle \blacktriangledown$  buttons to select **Auto head align** and then press the OK button.

The confirmation screen is displayed.

#### **国** Note

Do you want to start<br>the auto print head alignment?<br>Load paper Yes

- You can print the current settings of the print head position by selecting **Head alignment print.**
- (5) Use the  $\blacktriangle \blacktriangledown$  buttons to select Yes and then press the OK button.

A pattern is printed and the print head is automatically aligned.

**When Automatic Print Head Aligning Cannot Be Executed Correctly** 图 Note When automatic print head aligning cannot be executed correctly, the message "Auto head align has failed. Press [OK] and repeat operation. <See manual>" is displayed on the LCD. manual>

See "An Error Message is Displayed on the LCD" on page 60.

# Troubleshooting

Let's take a look at countermeasures against troubles which may occur during use of the printer.

- Here, we will discuss errors indicated on the LCD, problems that might occur 图 Note during direct printing from the digital camera. If you cannot find the symptom corresponding to a certain problem, refer to the User's Guide.
	- "An Error Message is Displayed on the LCD" on page 59
	- "POWER Lamp and Alarm Lamp Flash Alternately" on page 62
	- "Cannot See the Display Properly on the LCD/Cannot See the Display on the LCD" on page 62
	- "Printer Does Not Start/Ink Does Not Come Out/Printing is Blurred/Colors are Wrong/White Streaks" on page 63
	- "Back of Paper is Smudged/Paper Does Not Feed Properly/Printed Surface is Scratched" on page 64
	- "Paper Jams" on page 67
	- "Cannot Print Properly from the Digital Camera" on page 70
	- "Cannot Print Properly through Wireless Communication" on page 72

#### An Error Message is Displayed on the LCD

If **Alarm** lamp lights, and an error message is displayed on the LCD, take the corresponding countermeasure described below.

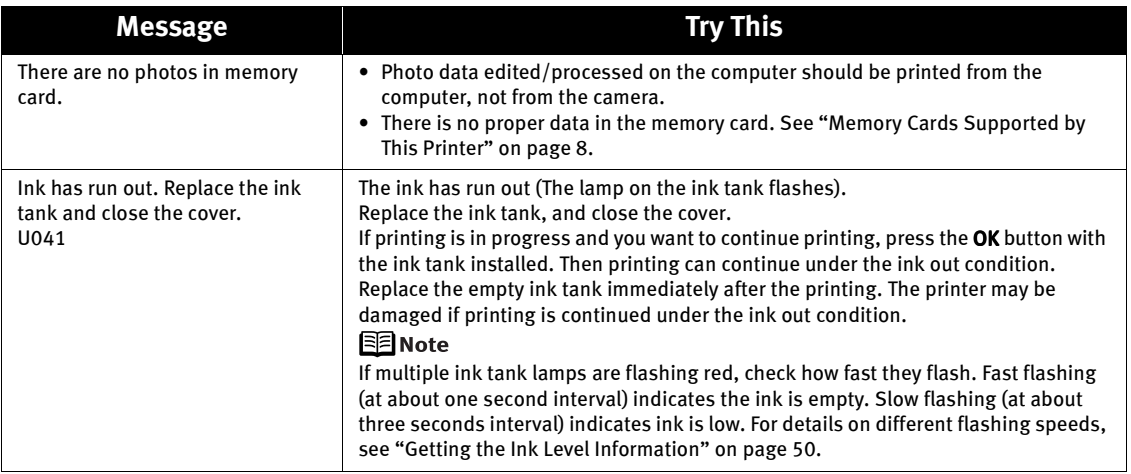

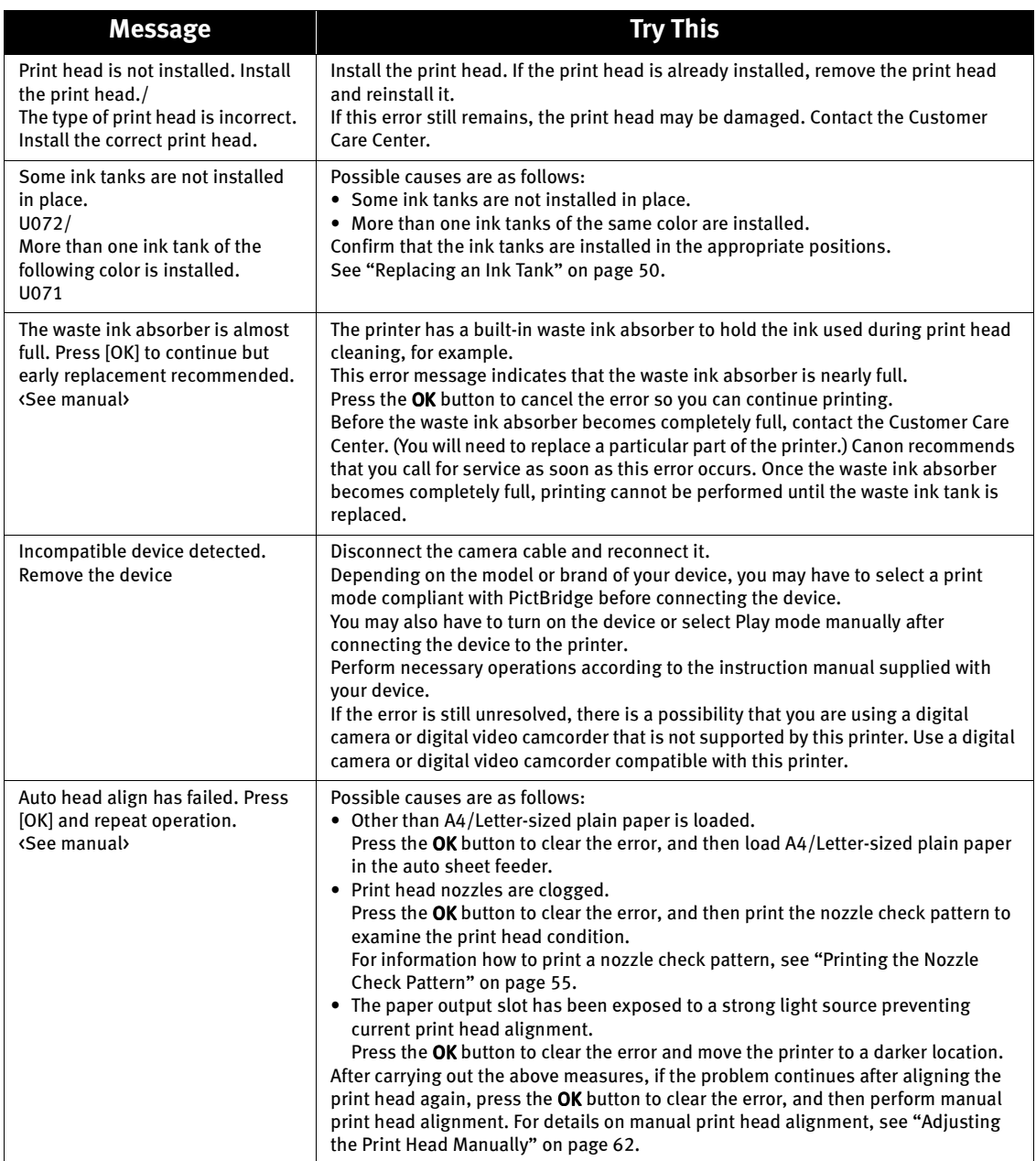

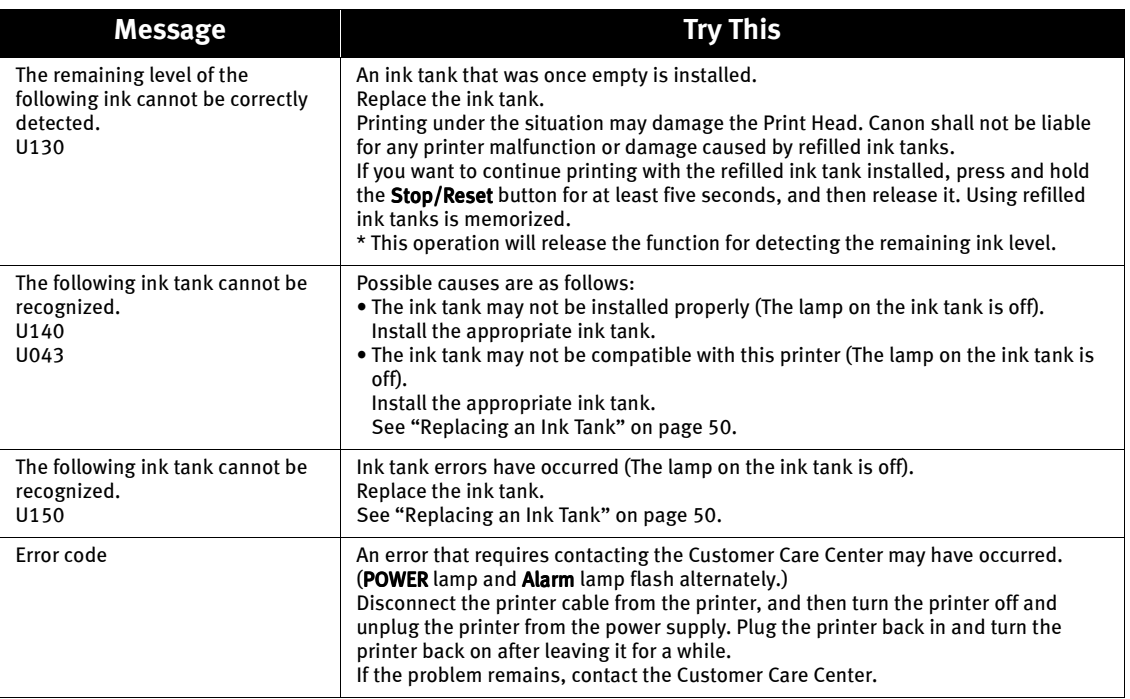

#### **Adjusting the Print Head Manually** 图 Note

If the automatic print head adjustment does not work or if you wish to adjust the print heads manually, follow the procedure below.

- 1. With the printer on, load two sheets of A4/Letter-sized plain paper in the auto sheet feeder.
- 2. Press the Menu button.
- 3. Use the  $\blacktriangleleft$  buttons to select **Maintenance/settings** and then press the OK button.
- 4. Use the  $\blacktriangleleft\blacktriangleright$  buttons to select **Maintenance** and then press the **OK** button.
- 5. Use the  $\blacktriangle \blacktriangledown$  buttons to select **Manual head align** and then press the OK button.
- 6. When the confirmation message is displayed, use the  $\blacktriangle \blacktriangledown$  buttons to select Yes and then press the OK button. The print head alignment pattern will be printed.
- 7. The message of "Did the patterns print correctly?" is displayed on the LCD. Ensure that the patterns were printed normally and use the  $\blacktriangle \blacktriangledown$  buttons to select Yes and then press the OK button.

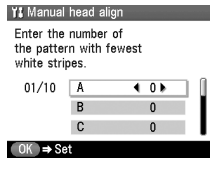

- 8. Examine the printed pattern and enter the number of column "A" with fewest white stripes using the  $\blacktriangle$ buttons.
- 9. Use the  $\nabla$  button and move the cursor to column "B", and use the  $\blacktriangleleft\blacktriangleright$  buttons to select the number with fewest white stripes.
- 10. Repeat same procedure and enter the pattern numbers up to column "J".
- 11. After setting the number of all column, press the **OK** button.

#### ■ POWER Lamp and Alarm Lamp Flash Alternately

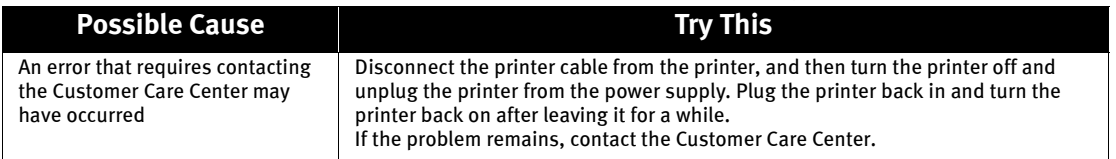

#### Cannot See the Display Properly on the LCD/Cannot See the Display on the LCD

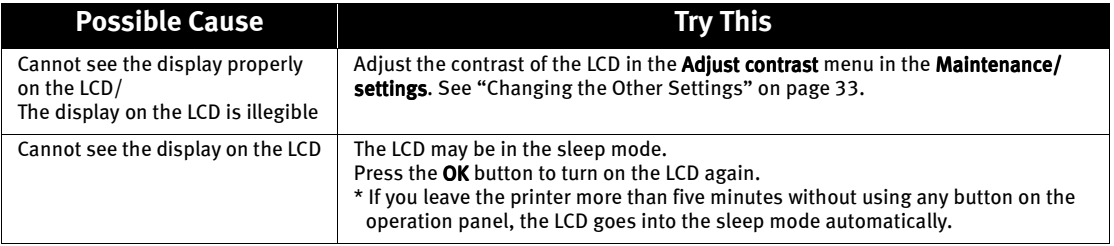

#### ■ Printer Does Not Start/Ink Does Not Come Out/Printing is Blurred/ Colors are Wrong/White Streaks

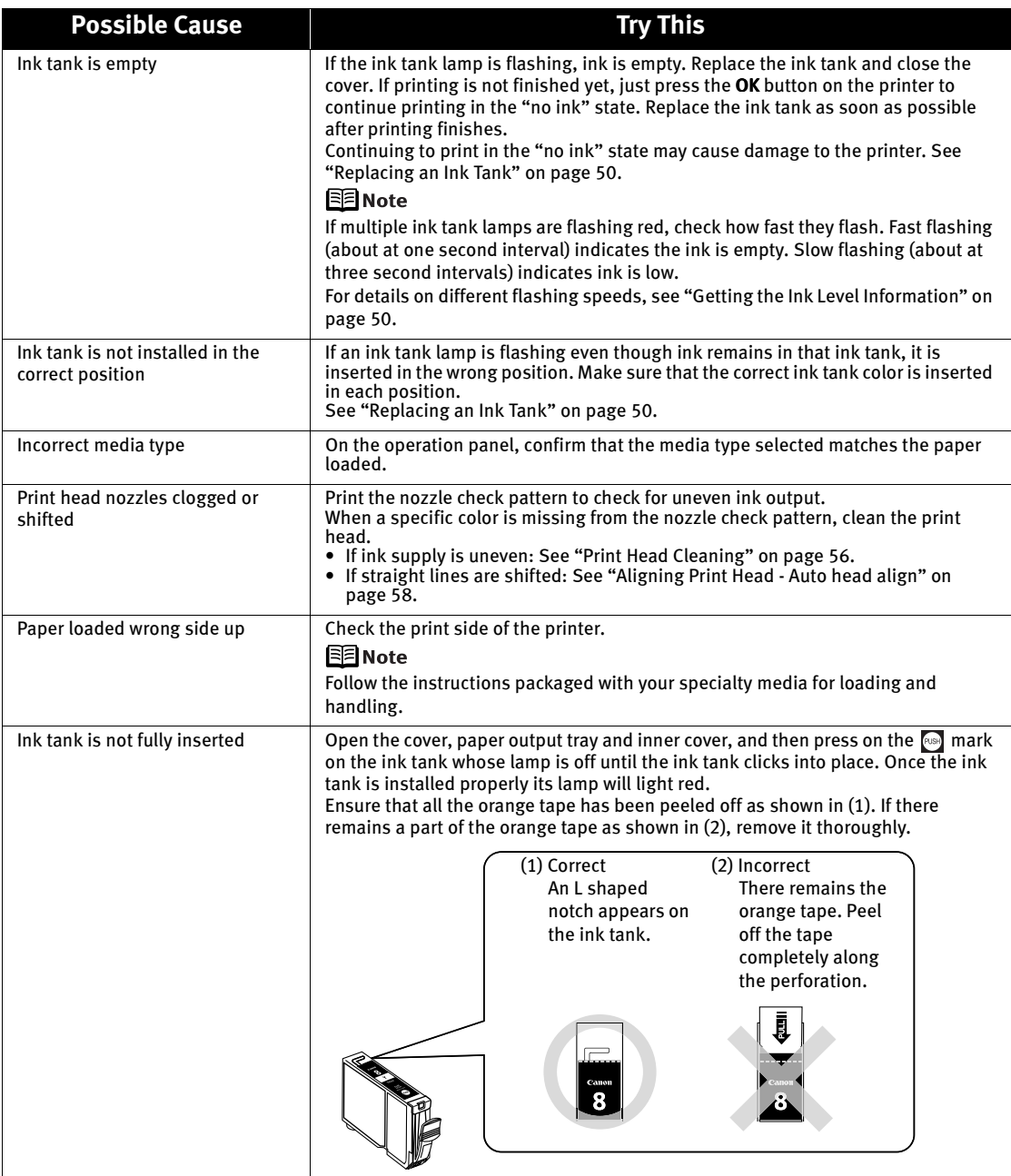

#### ■ Back of Paper is Smudged/Paper Does Not Feed Properly/Printed Surface is Scratched

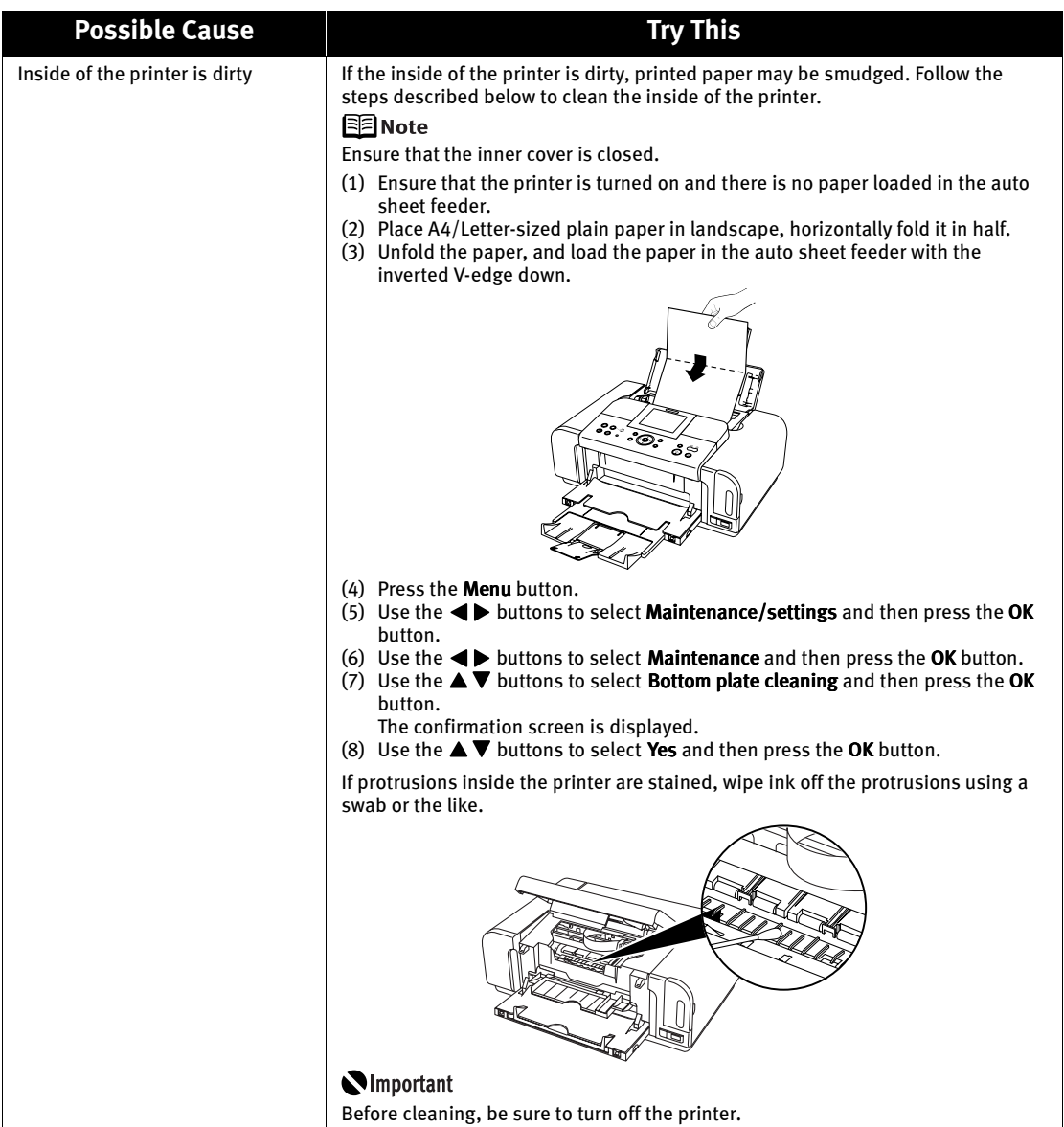

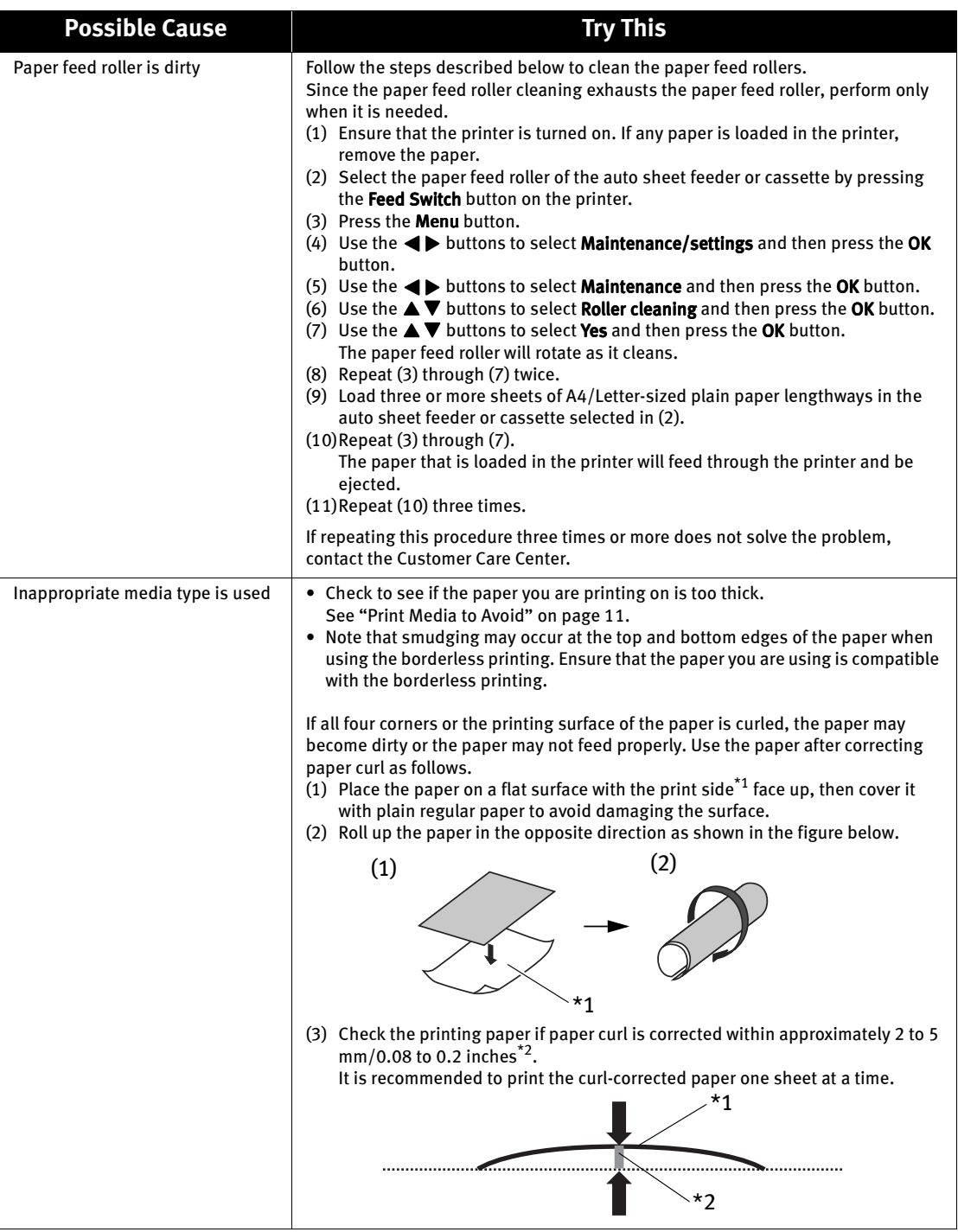

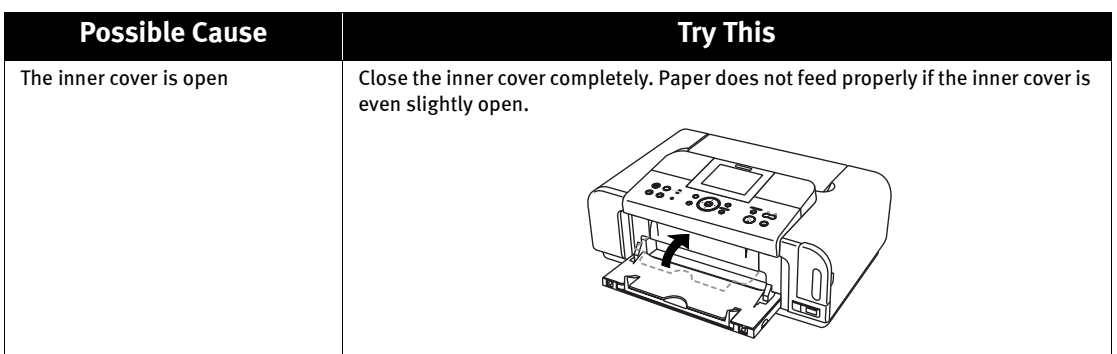

#### **If the printed surface is still scratched** 图 Note

Follow the procedure below and set the Prevent paper abrasion to ON. This procedure also applies to direct printing from your camera.

- 1. Press the Menu button.
- 2. Use the  $\blacktriangleleft\blacktriangleright$  buttons to select Maintenance/settings and then press the OK button.
- 3. Use the  $\blacktriangleleft\blacktriangleright$  buttons to select Device Settings and then press the OK button.
- 4. Use the  $\blacktriangle \blacktriangledown$  buttons to select Print settings and then press the OK button.
- 5. Use the  $\blacktriangle \blacktriangledown$  buttons to select Prevent paper abrasion and then press the OK button.
- 6. Use the  $\blacktriangle \blacktriangledown$  buttons to ON and then press the OK button.

\* After printing is completed, return the Prevent paper abrasion to OFF.

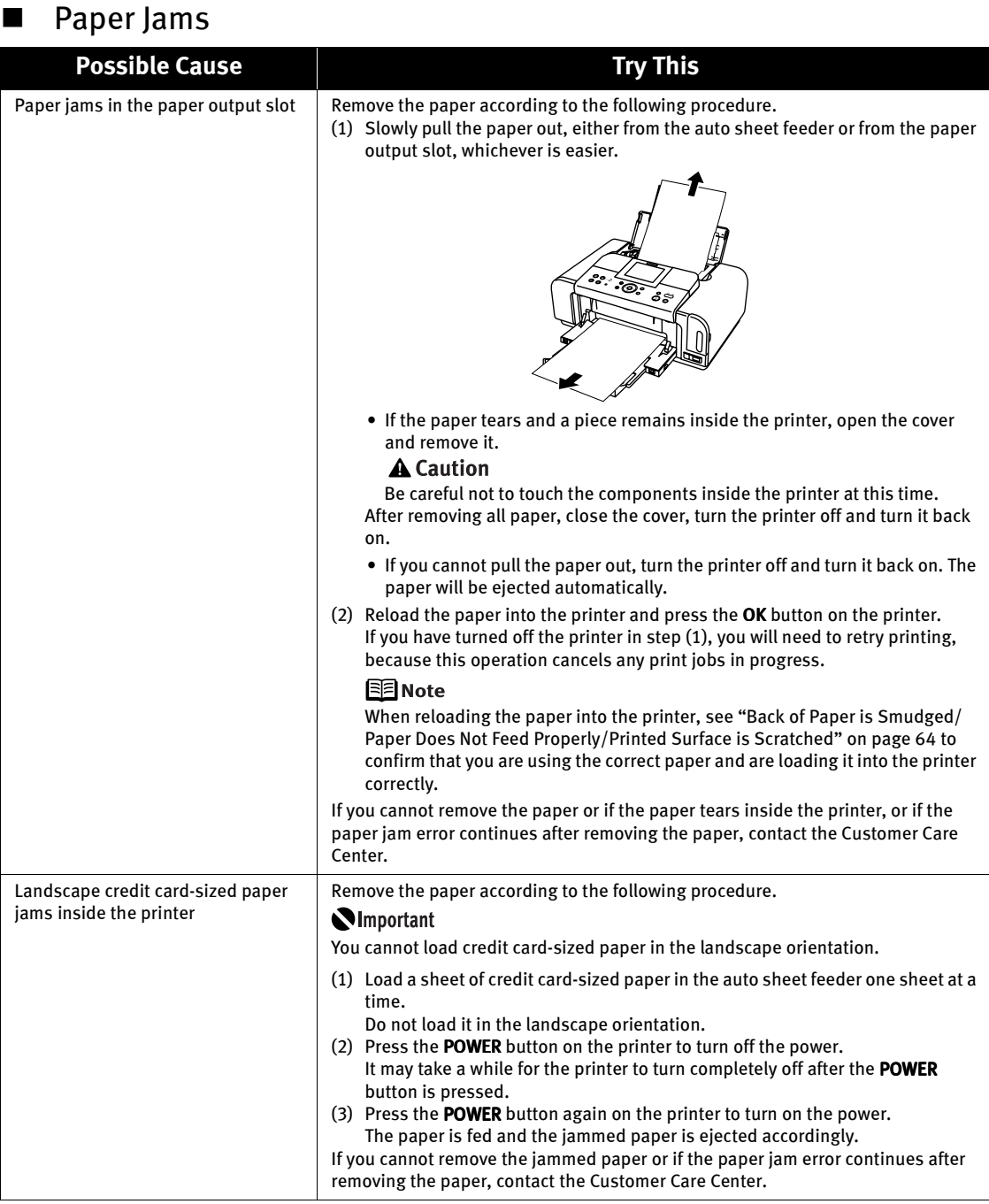

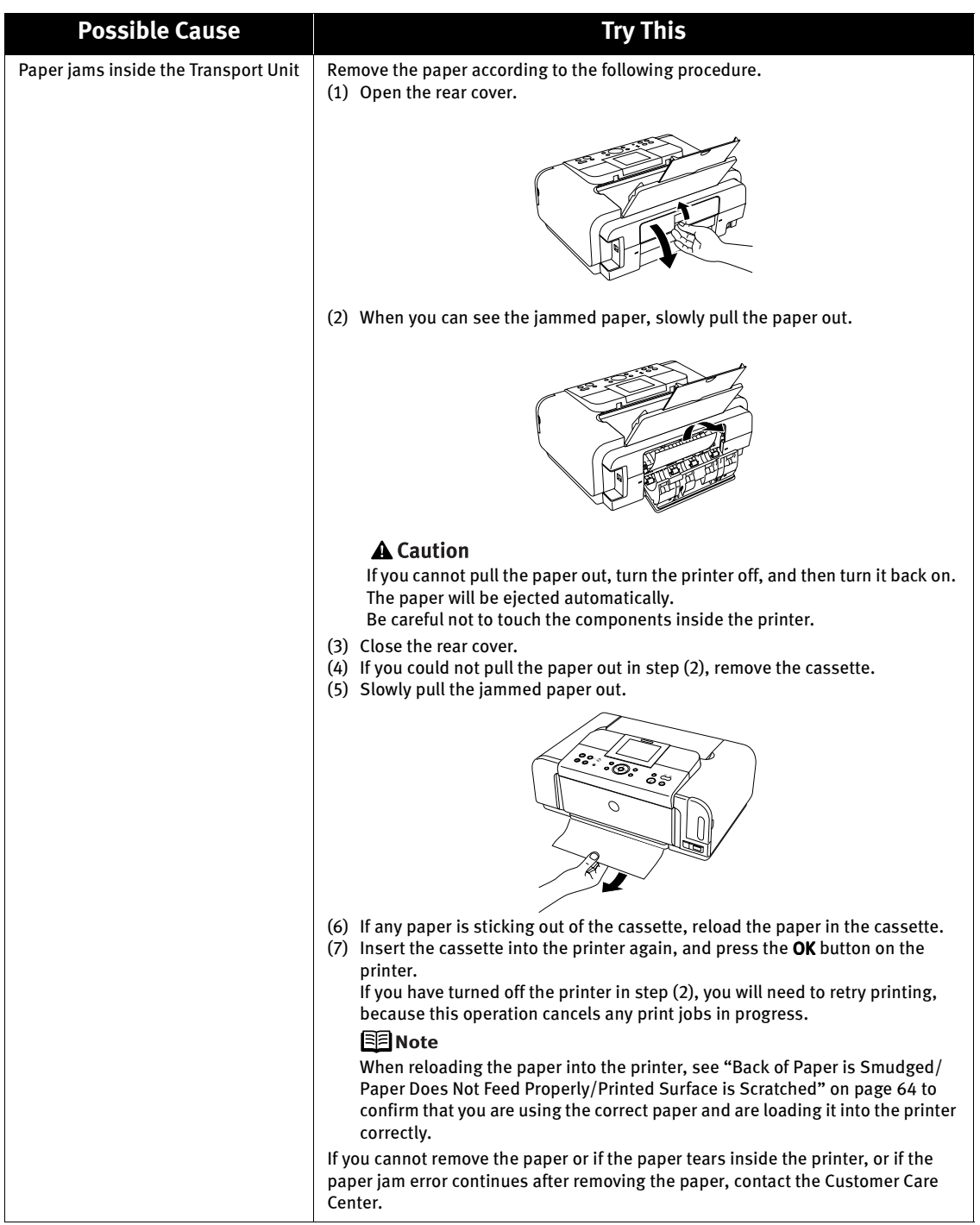
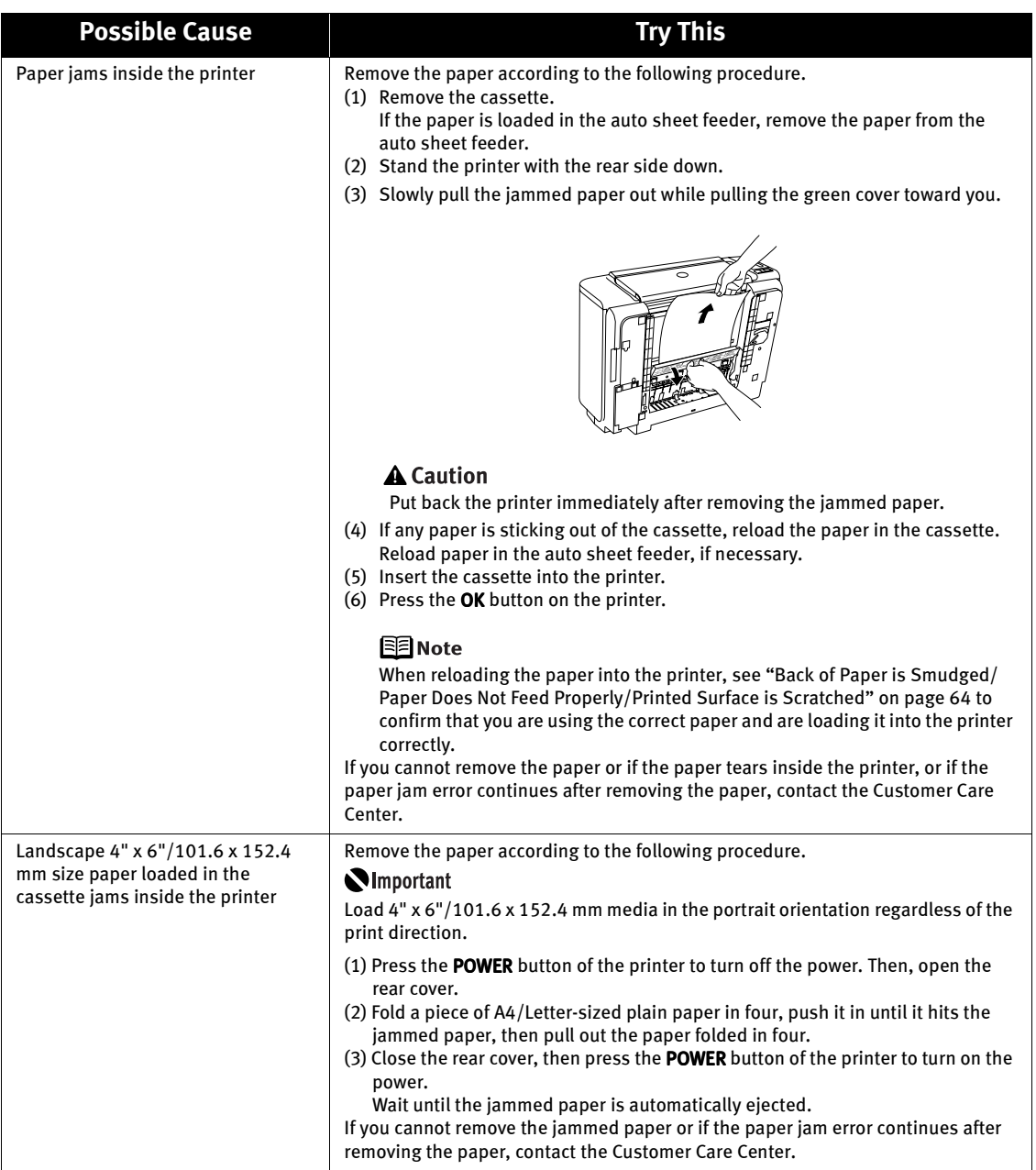

#### ■ Cannot Print Properly from the Digital Camera

The following are the possible errors that may occur when printing directly from a digital still camera or digital video camcorder\*, and the countermeasures to eliminate them.

\*Hereafter, the digital still camera and digital video camcorder are collectively called a digital camera or camera.

This section describes errors that are indicated on Canon-brand PictBridge- or 图 Note Bubble Jet Direct-compatible cameras.

> The error messages and operations may vary depending on the camera you are using. If you cannot clear the error on your device, check the error message displayed on the LCD of the printer, and then clear it. For details, see "An Error Message is Displayed on the LCD" on page 59.

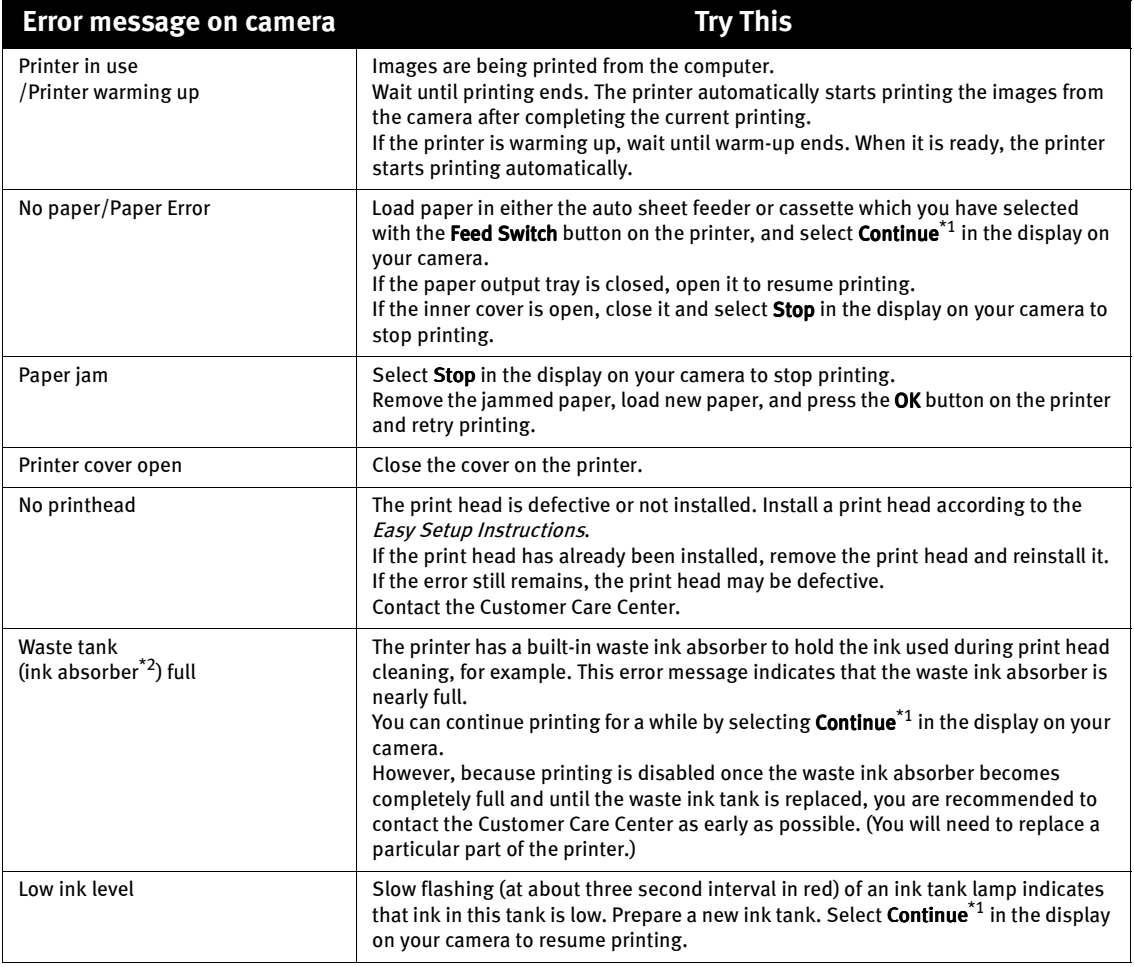

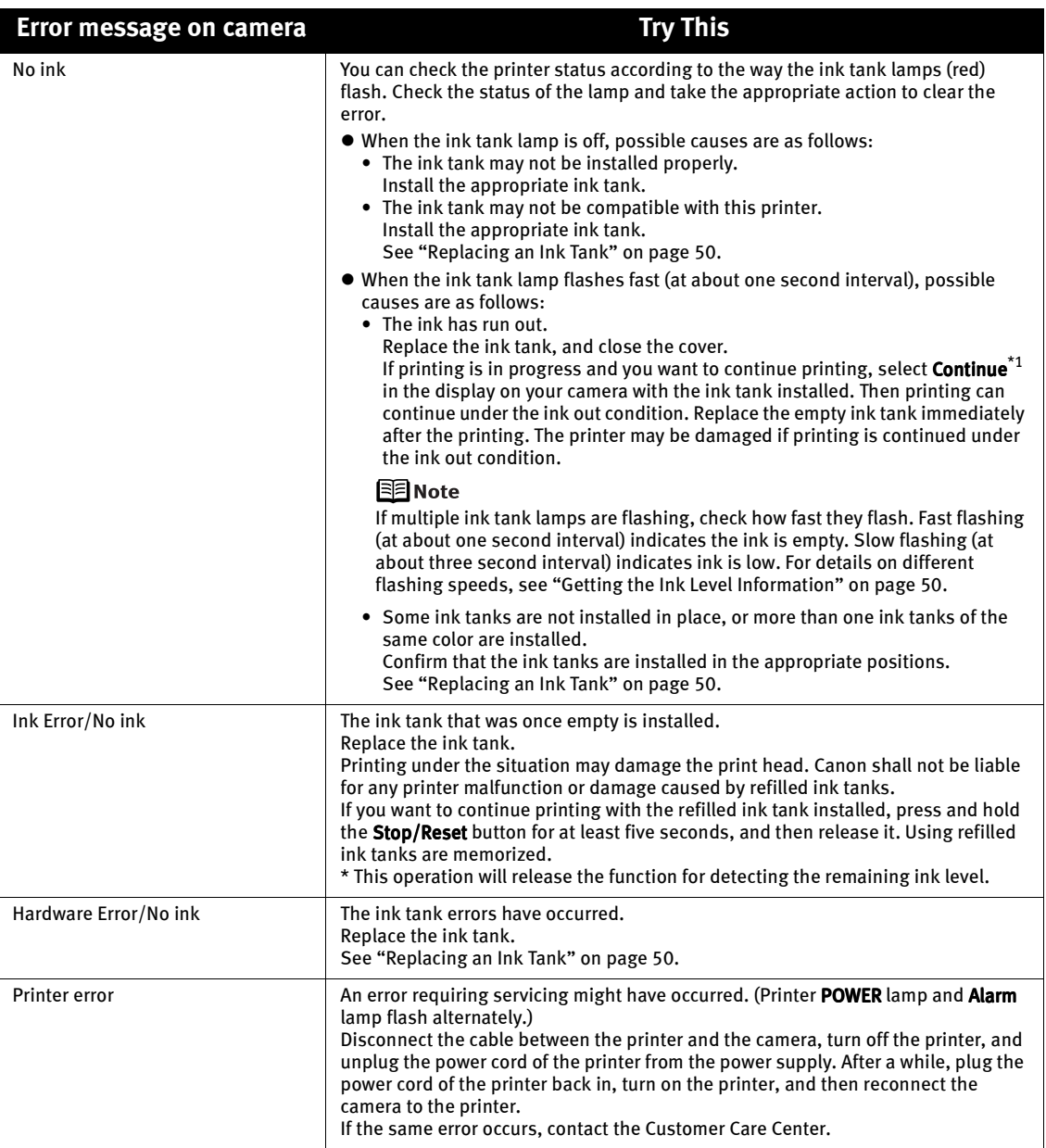

 $\overline{a}$  To resume printing, you can press the OK button on the printer instead of selecting Continue.

 $^{\star_2}$  The waste ink absorber absorbs ink used during cleaning, for example. If this message appears, you will need to call for servicing to replace the absorber and to check the printer for proper operation.

- PictBridge or Canon Bubble Jet Direct compatible digital cameras can be 图 Notes connected to your printer for direct printing.
	- A communication time out occurs if printing takes a long time or if it takes too much time to send data. This may stop printing. In such a case, disconnect the cable between the printer and the camera, and reconnect it. Then, turn the camera on, if it does not automatically turn on just by connecting the cable. If the problem is still unresolved, select some other photo and check if it can be printed or not.
	- Depending on the model or brand of your device, you may have to select a print mode compatible with PictBridge before connecting the device. You may also have to turn on the device or select Play mode manually after connecting the device to the printer. Perform necessary operations according to the instruction manual supplied with your device.
	- The print head nozzles may be clogged if printing becomes faint or colors are incorrect. See "When Printing Becomes Faint or Colors are Incorrect" on page 54.
	- If the paper is curled or its surface is scratched during printing, make sure that you are using the correct type of paper. If this error occurs even when you are using the correct type of paper, select **ON** in the **Prevent paper** abrasion menu. See "If the printed surface is still scratched" on page 66.
	- $\bullet$  To disconnect the cable connected between a digital camera and printer, follow the procedure below.
		- 1.Disconnect the cable from the printer.
		- 2.Turn off the digital camera.

3.Disconnect the cable from the digital camera.

- When disconnecting the cable, be sure to hold the connector by its sides.
- For the errors indicated on the camera and their solution, also refer to the user's manual of the camera. For other troubles on the digital camera, contact the manufacturer.

#### Cannot Print Properly through Wireless Communication

The following are the causes of the trouble may occur when printing through infrared communication.

For the trouble when printing through Bluetooth communication, refer to the *Bluetooth* User's Guide.

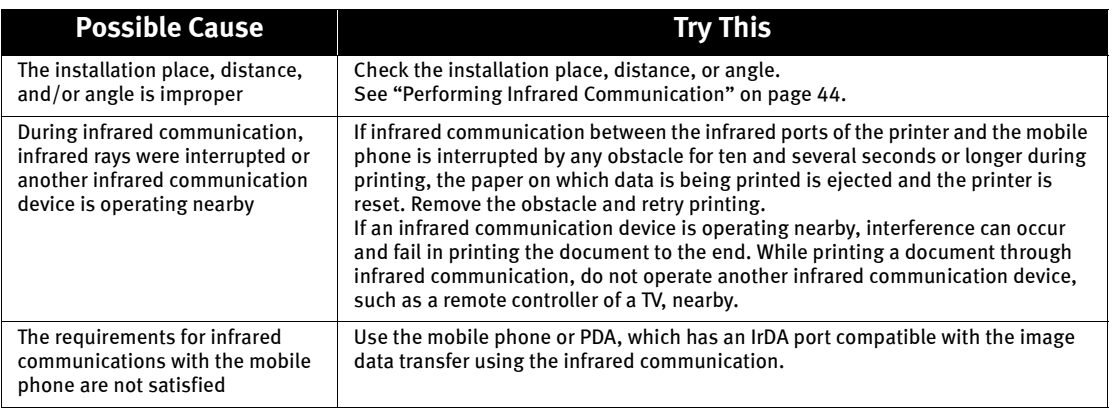

# Index

#### $\boldsymbol{\mathsf{A}}$

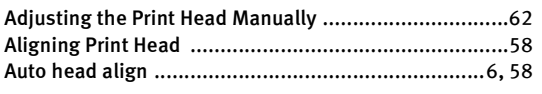

#### $\overline{B}$

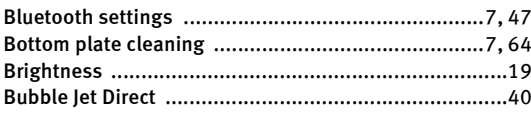

#### $\mathsf{C}$

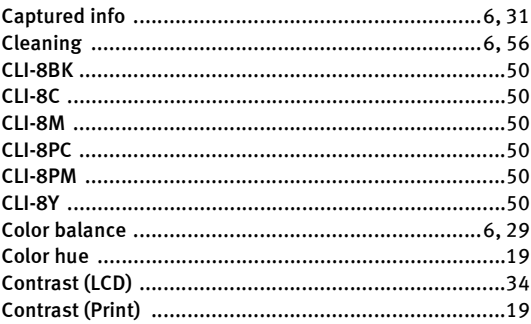

#### $\mathsf{D}$

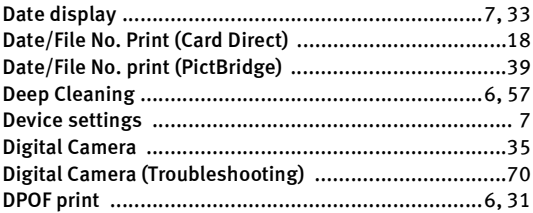

#### $\overline{\mathsf{E}}$

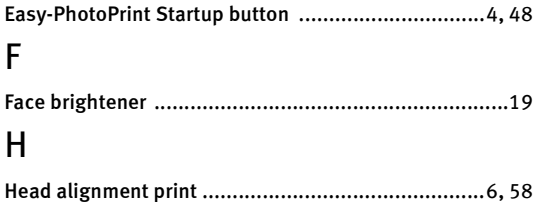

#### $\overline{1}$

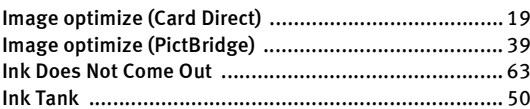

#### $\overline{\mathsf{L}}$

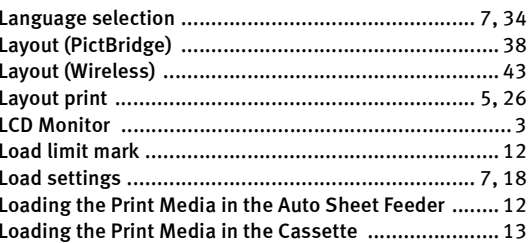

#### $\mathsf{M}$

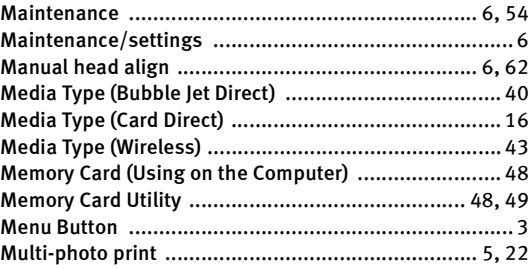

#### $\overline{\mathsf{N}}$

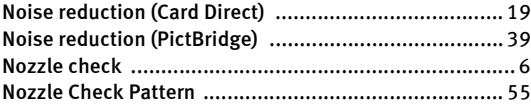

#### $\overline{O}$

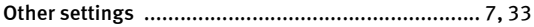

#### $\overline{P}$

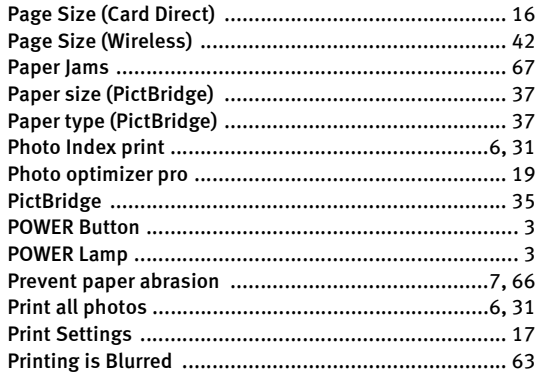

## $\overline{Q}$

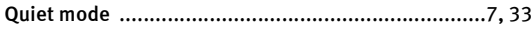

## $\overline{\mathsf{R}}$

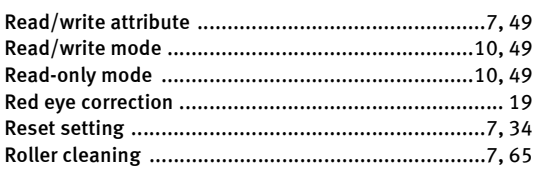

## $\mathsf{S}$

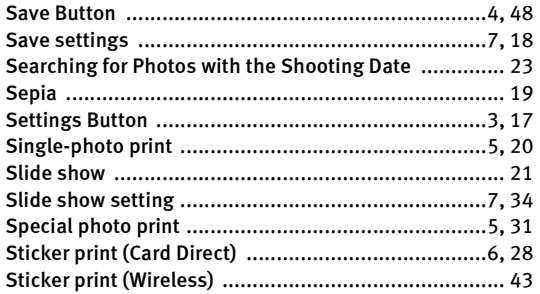

#### $\mathsf{T}$

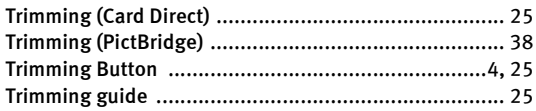

#### $\mathsf{V}$

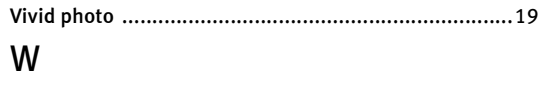

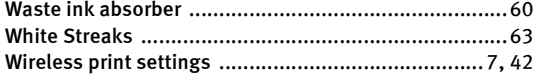

# **Direct Printing Guide**

**Canon U.S.A., Inc.**

One Canon Plaza, Lake Success, NY 11042, U.S.A.

**Canon Inc.**  30-2, Shimomaruko 3-Chome, Ohta-ku, Tokyo 146-8501, Japan

**Canon Canada, Inc.** 6390 Dixie Road, Mississauga, Ontario, L5T 1P7, Canada

**Canon Latin America, Inc.**  703 Waterford Way, Suite 400, Miami, FL 33126, U.S.A.

**Canon Mexicana S. de R.L. de C.V.** Periferico Sur No. 4124 Col. Ex-Rancho de Anzaldo, C.P. 01900, Mexico, D.F.

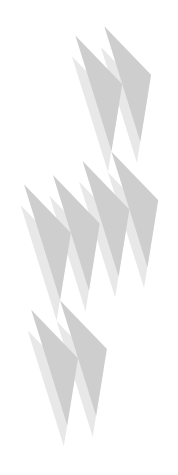

The following ink tanks are compatible with this printer. For details on ink tank replacement, refer to "Replacing an Ink Tank" in this guide.

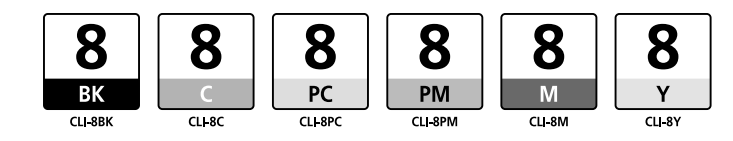